# **E CIMB BANK iTerminal** Guide

Powered by Pine Payments

Payments

CIMB BANK BERHAD 197201001799 (13491-P)

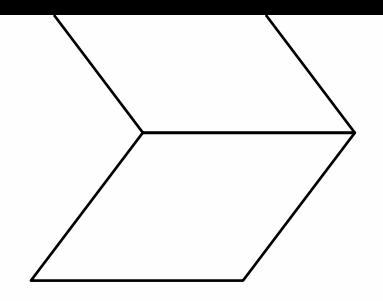

## **Table of content**

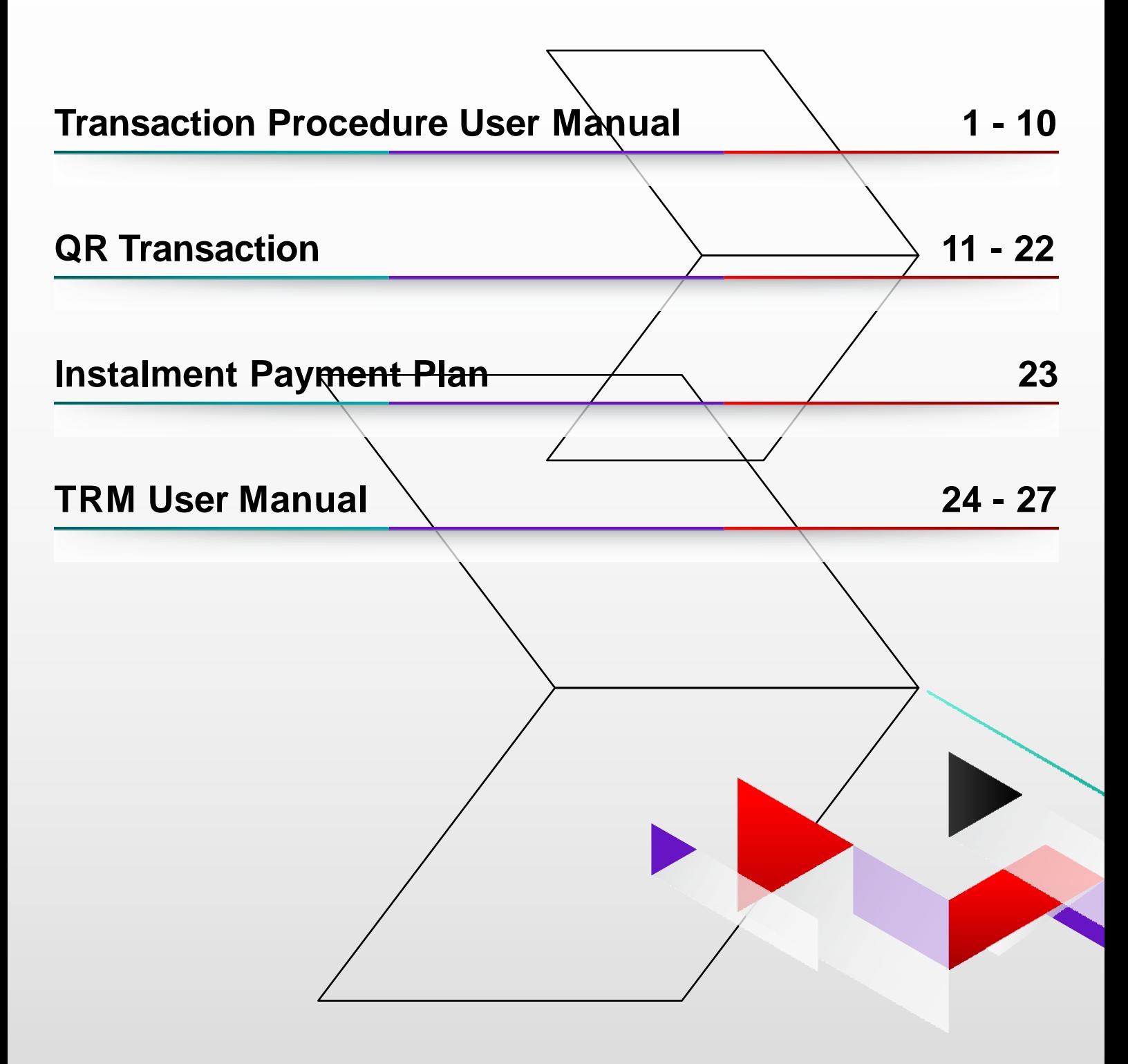

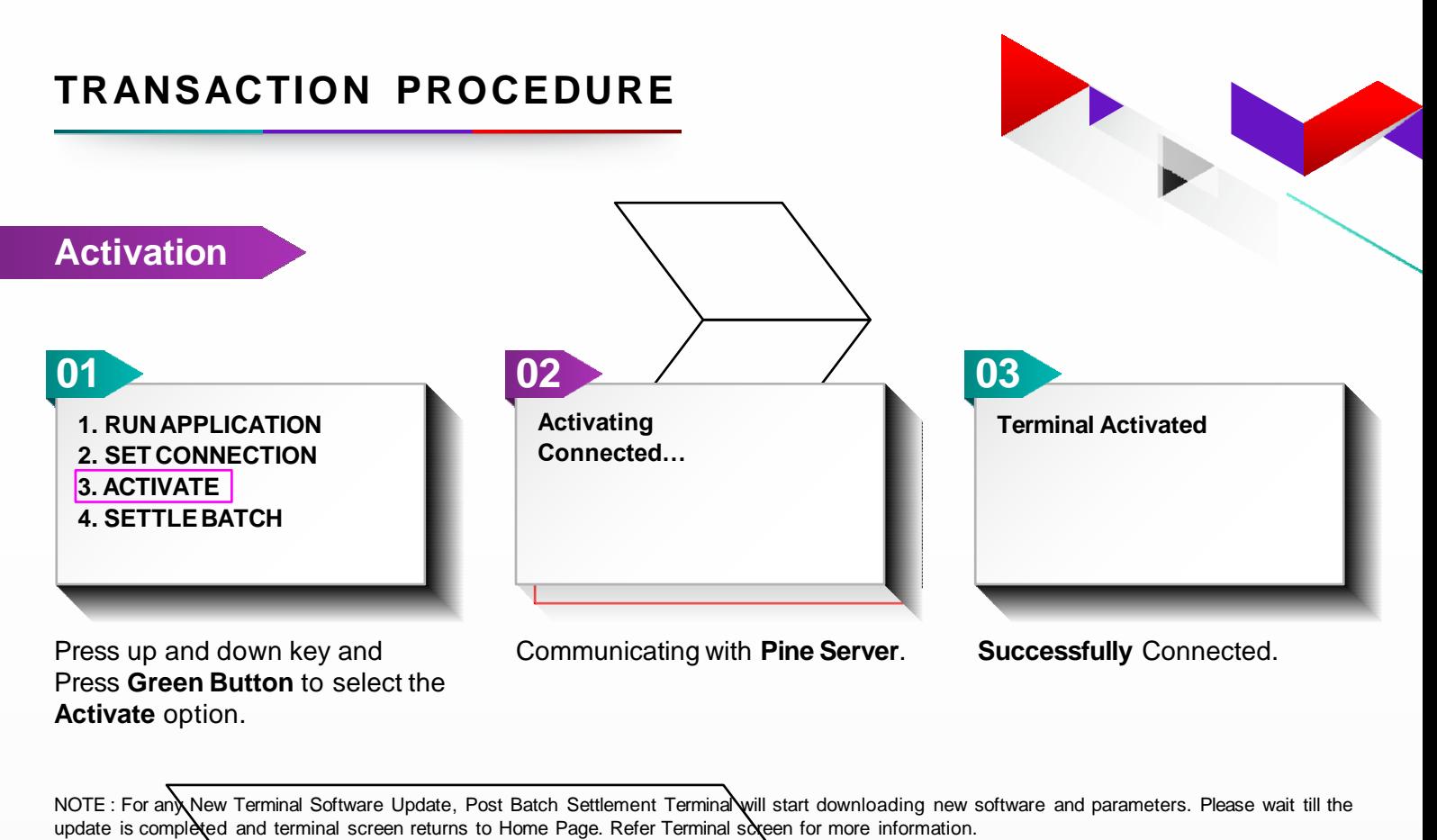

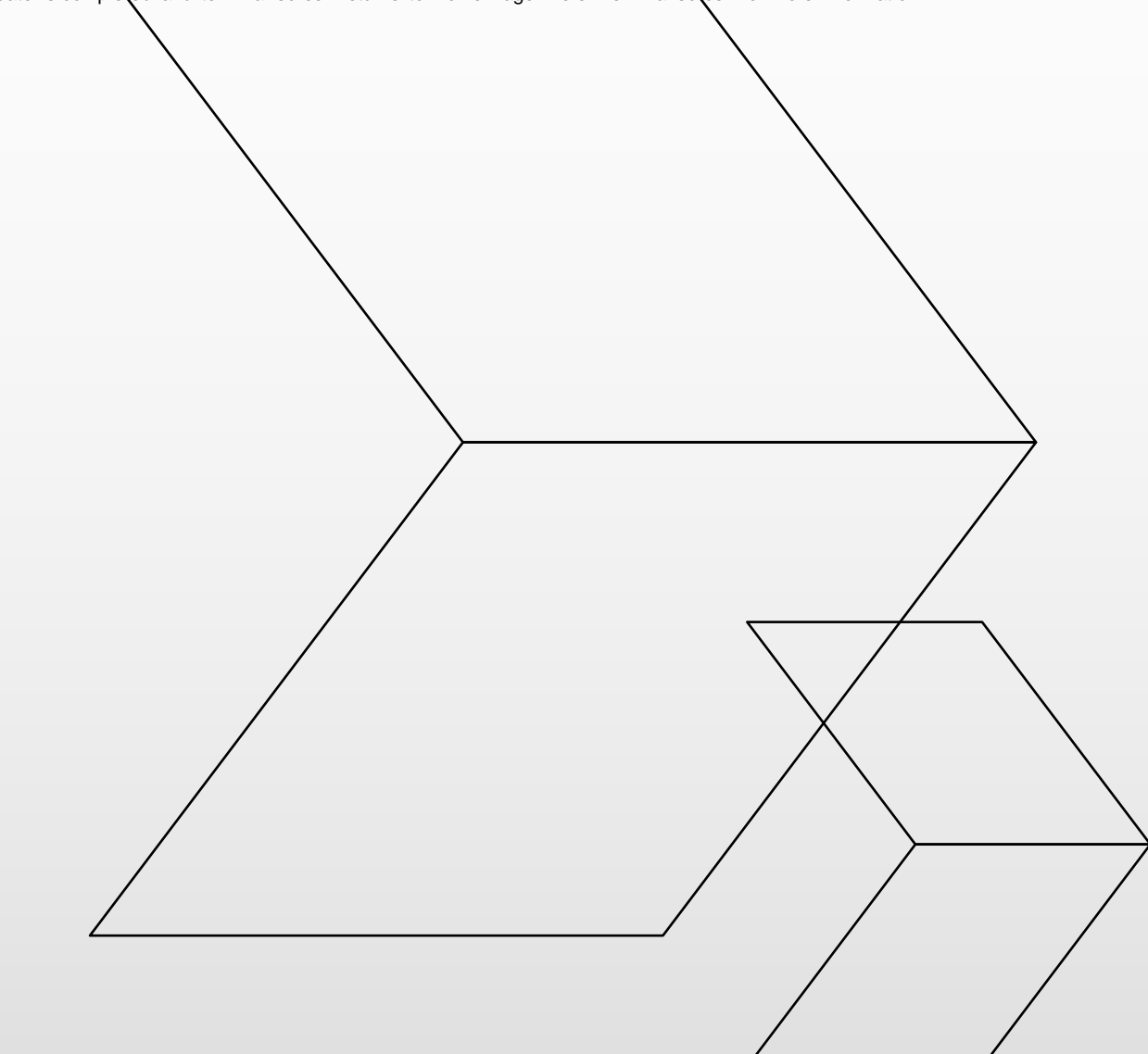

## **TRANSACTION PROCEDURE**

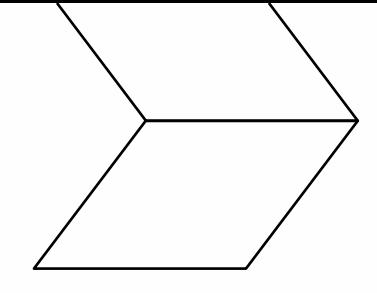

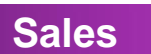

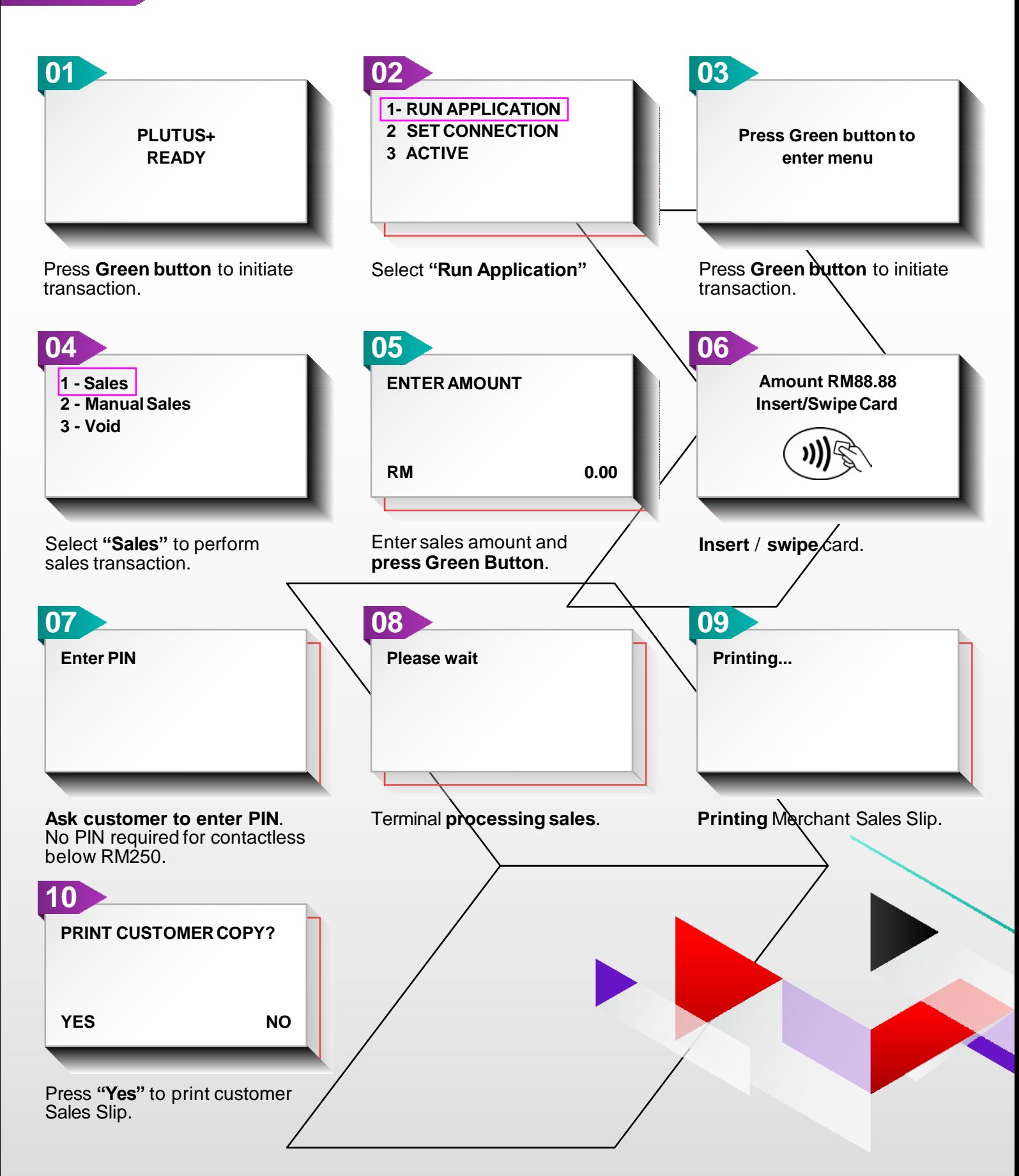

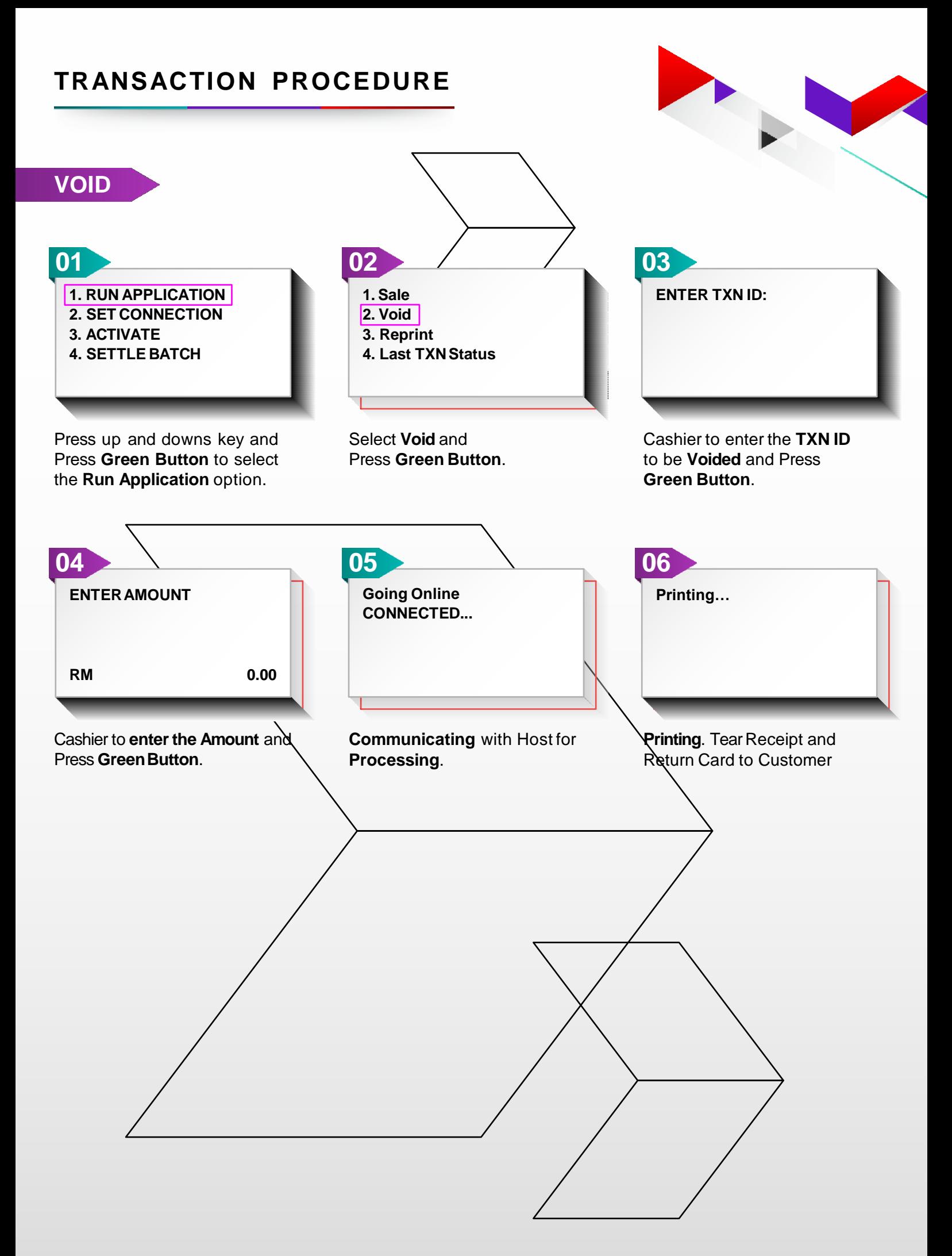

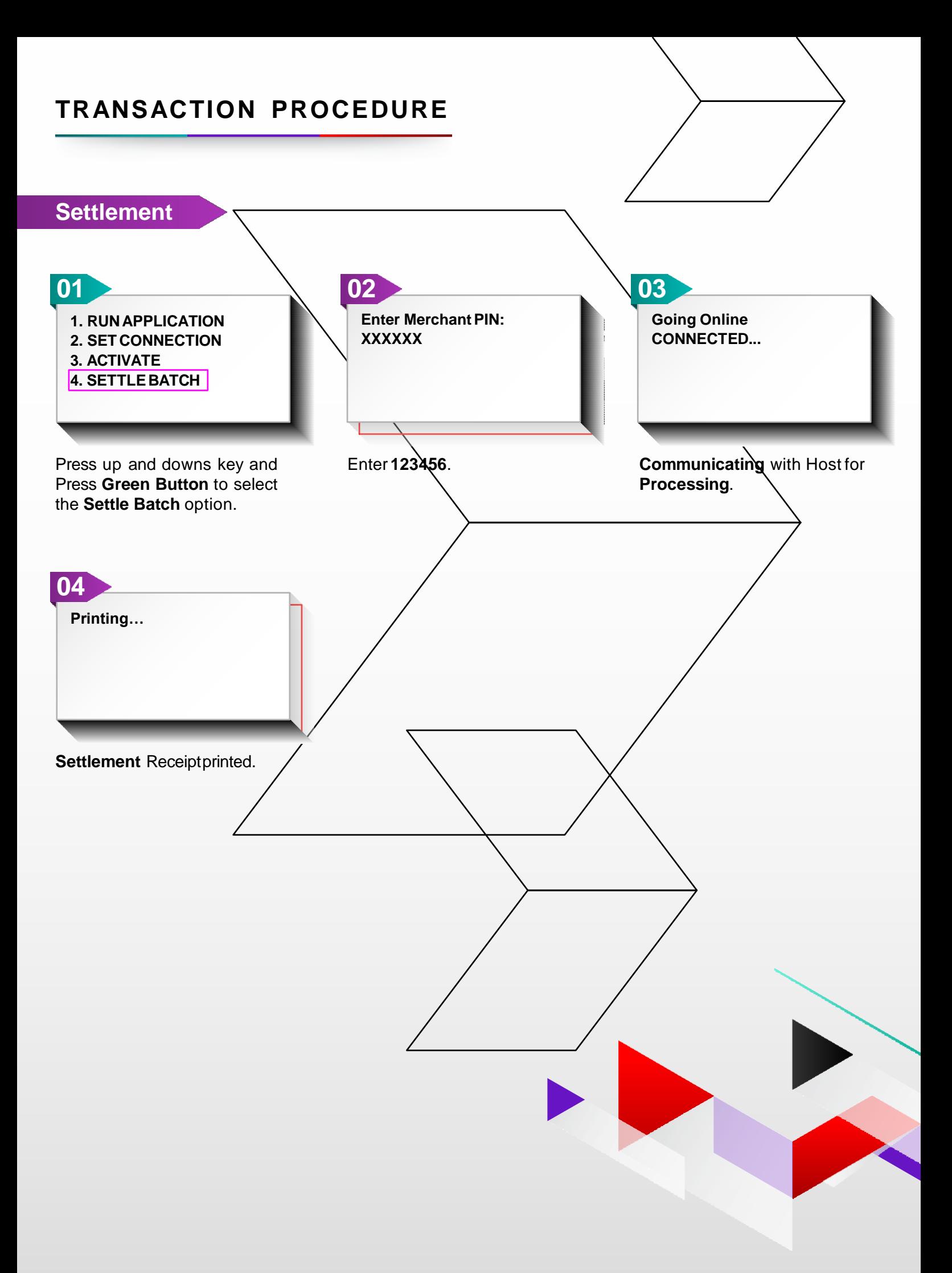

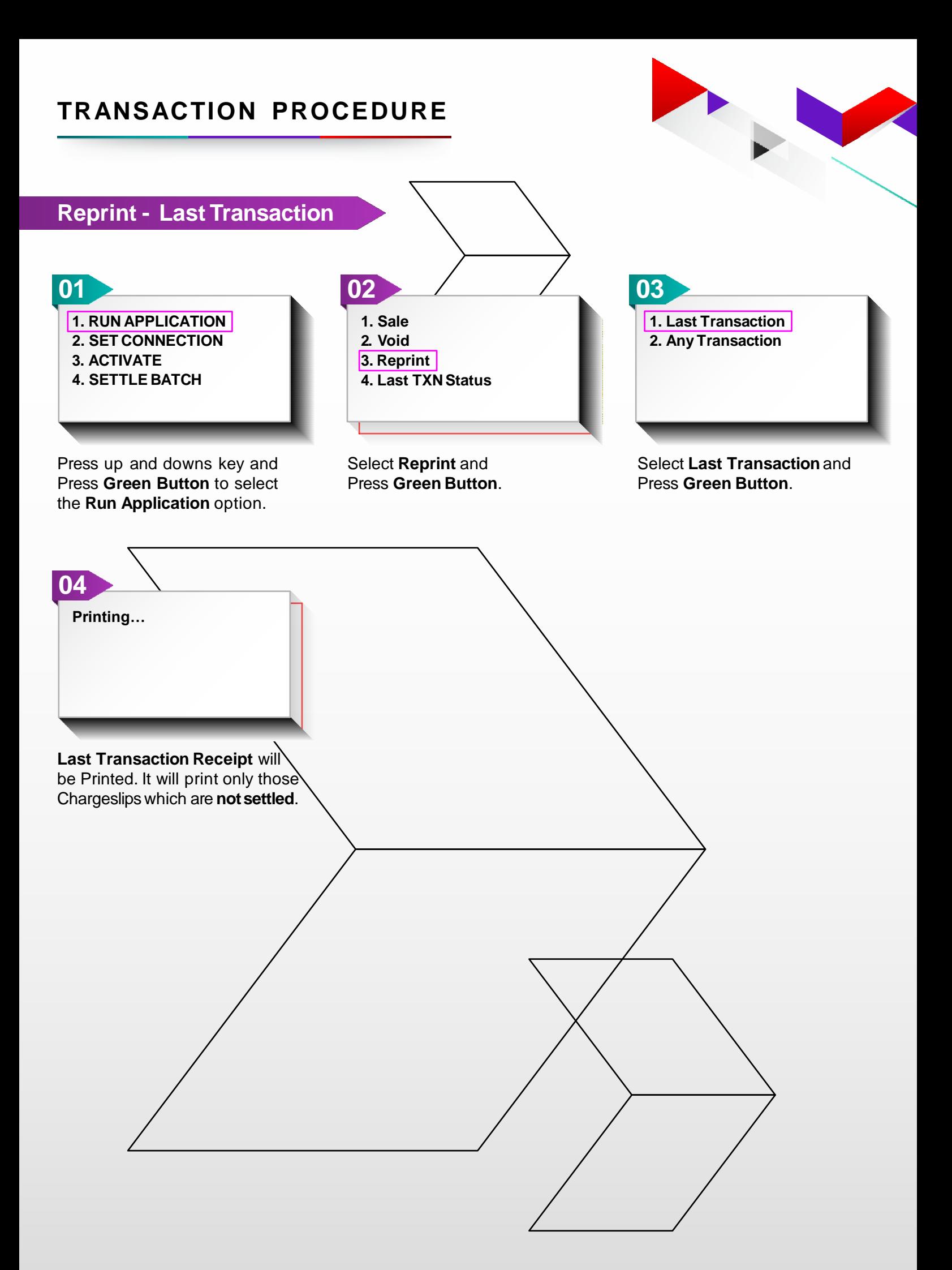

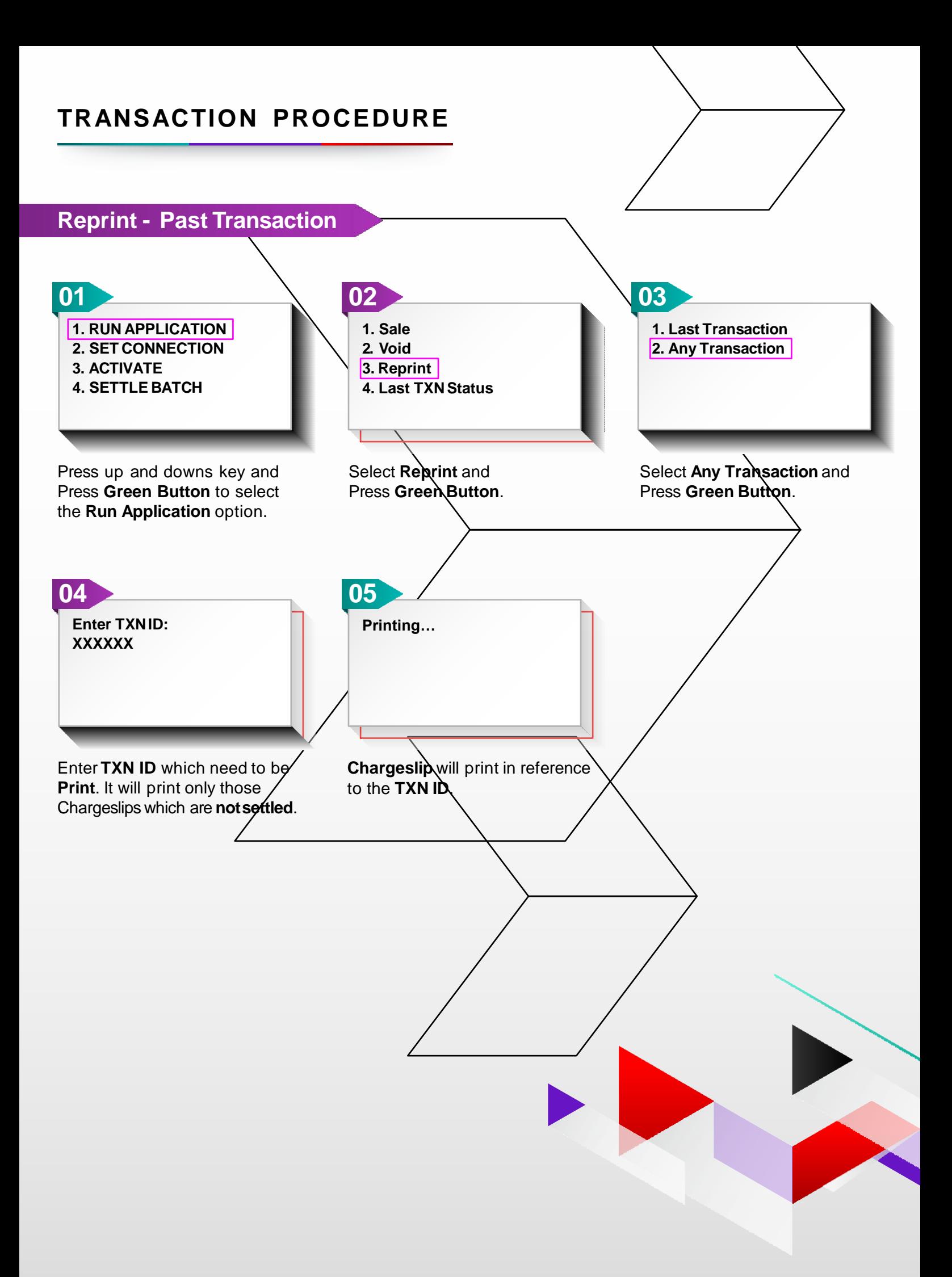

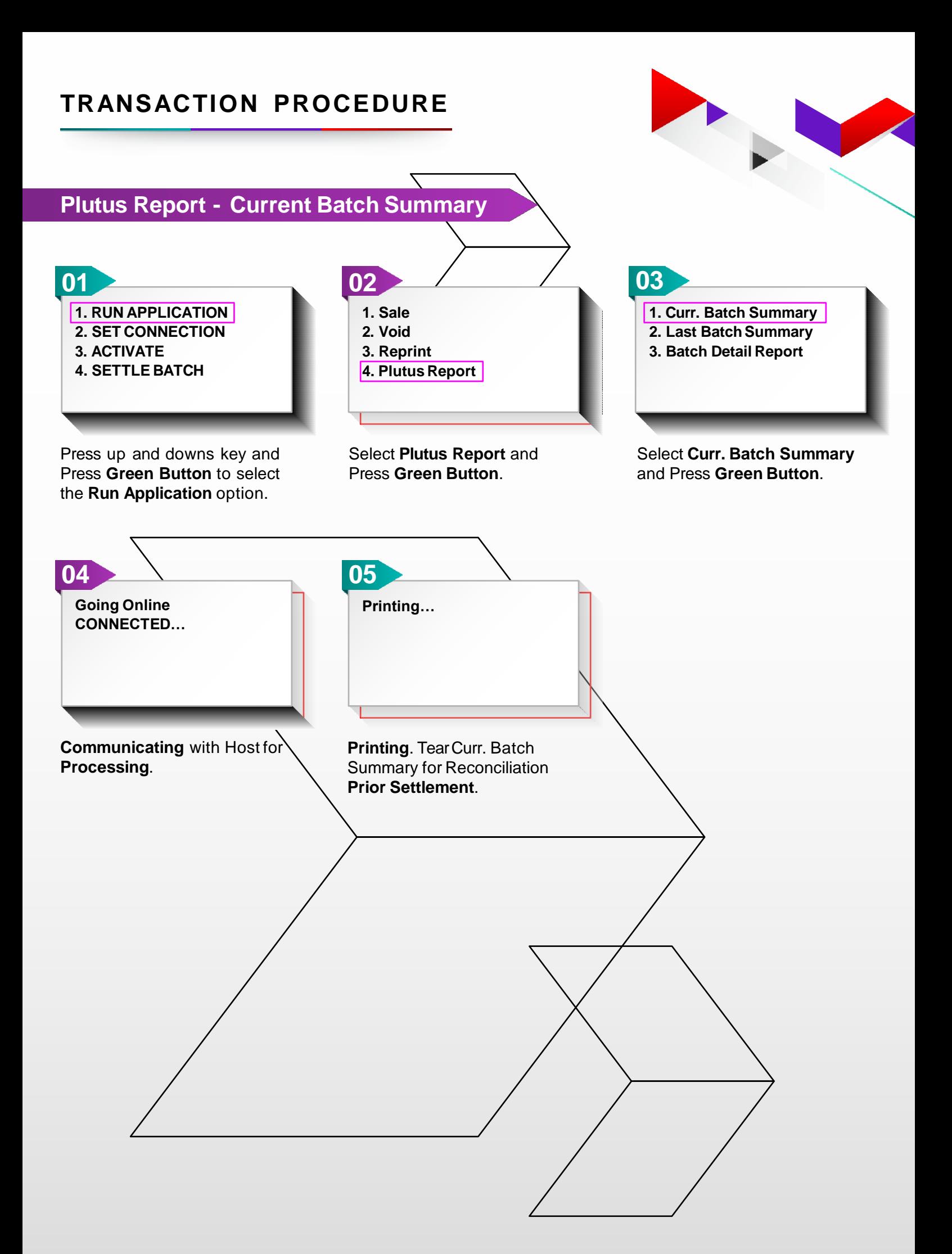

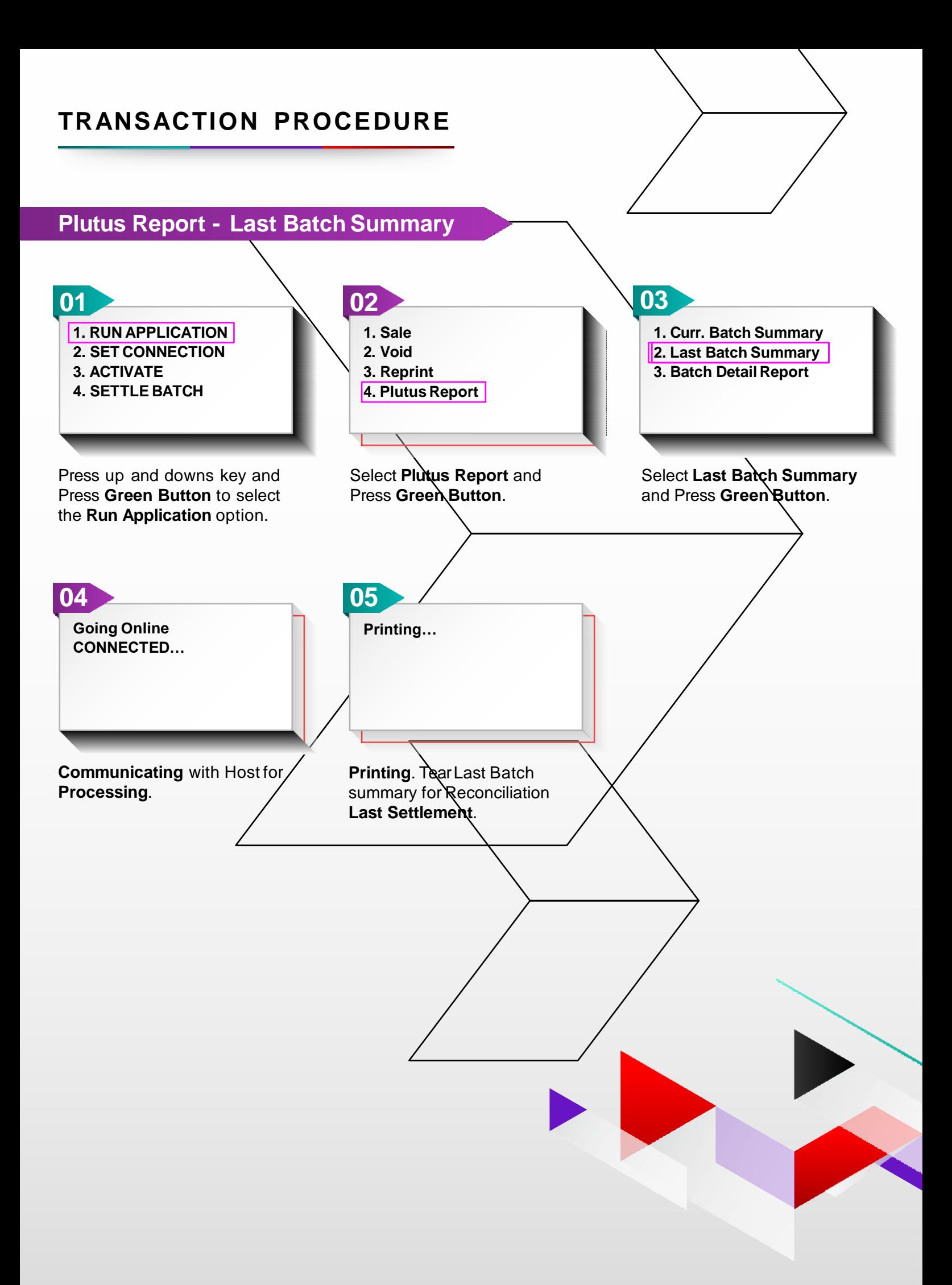

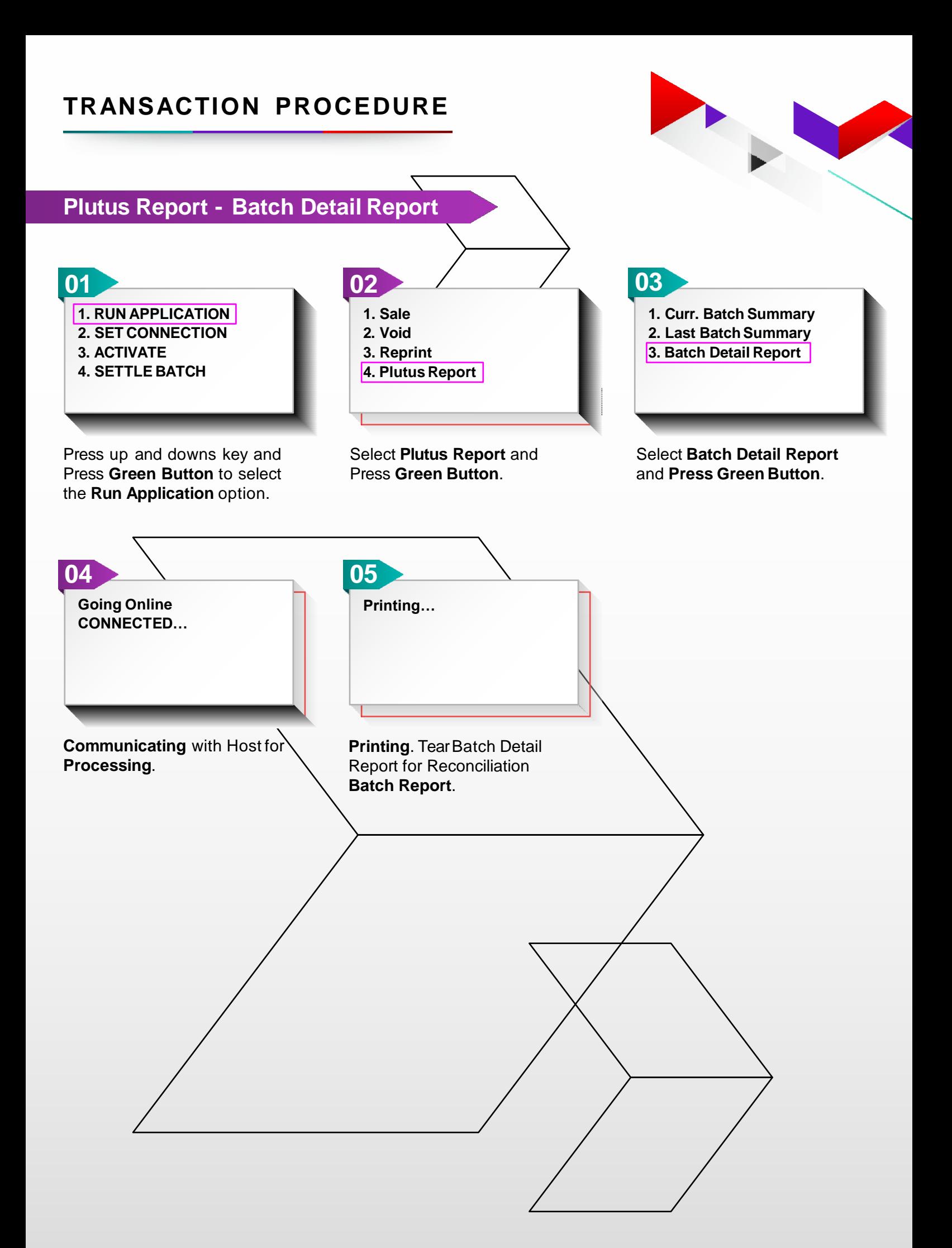

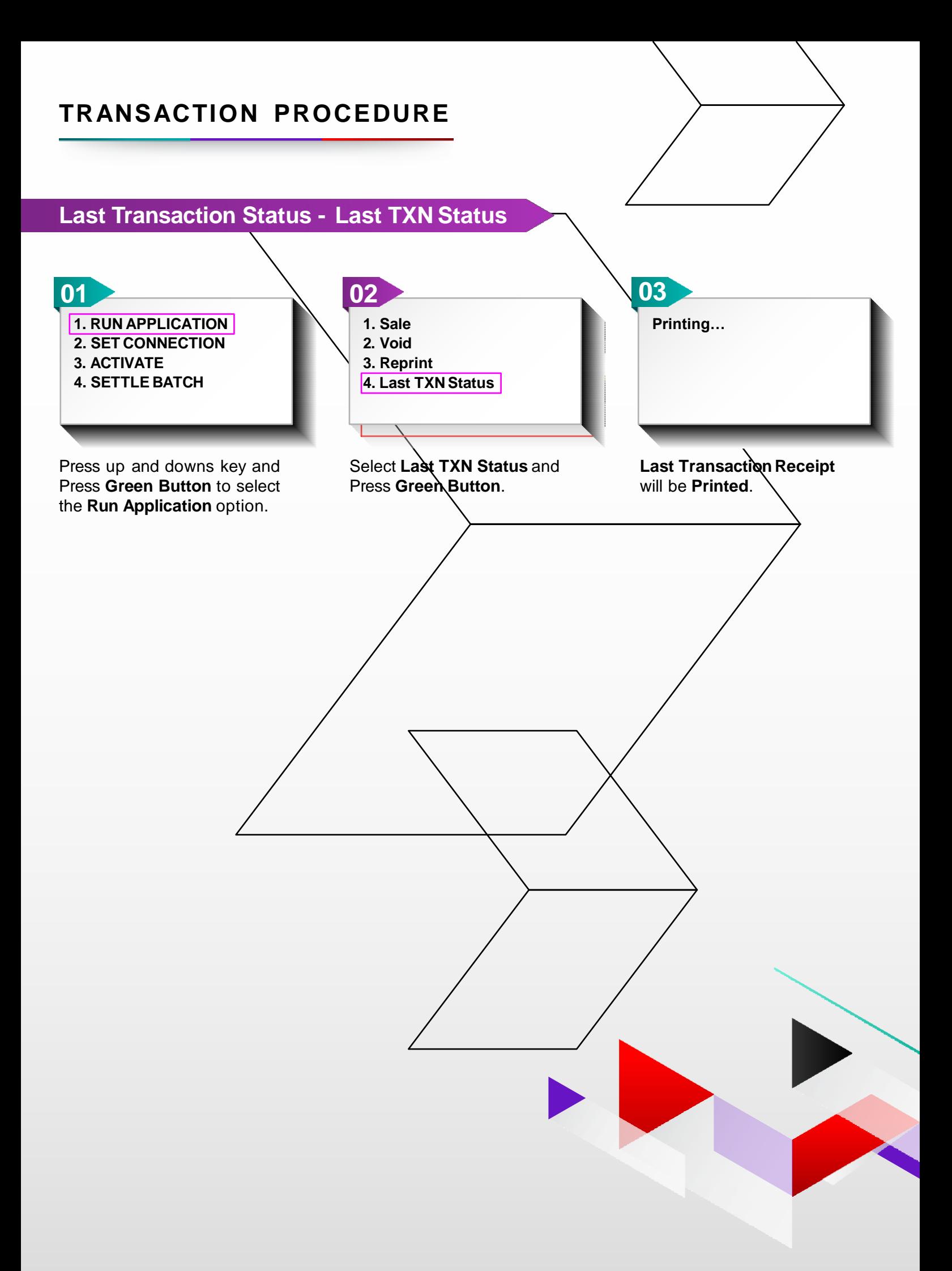

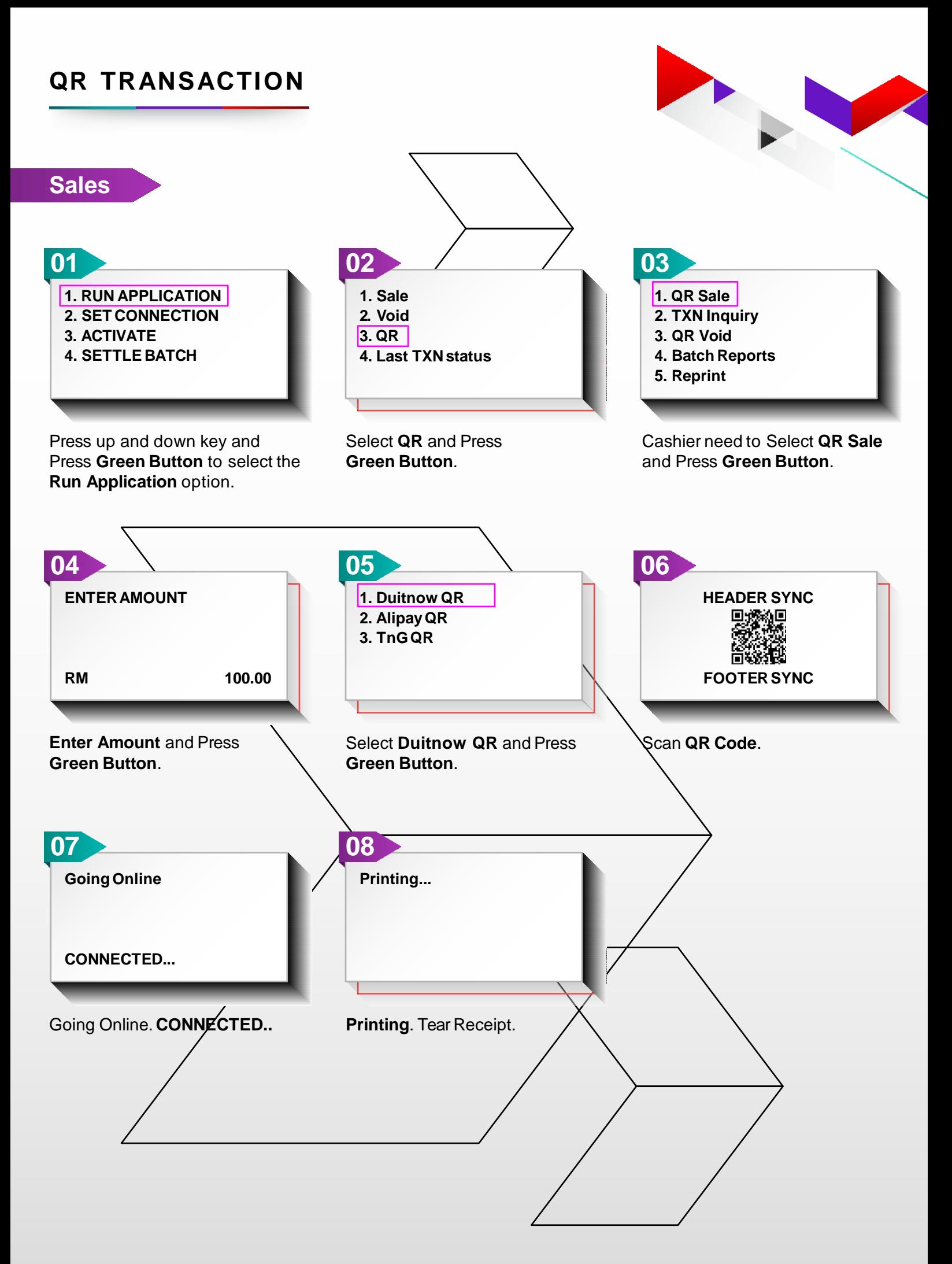

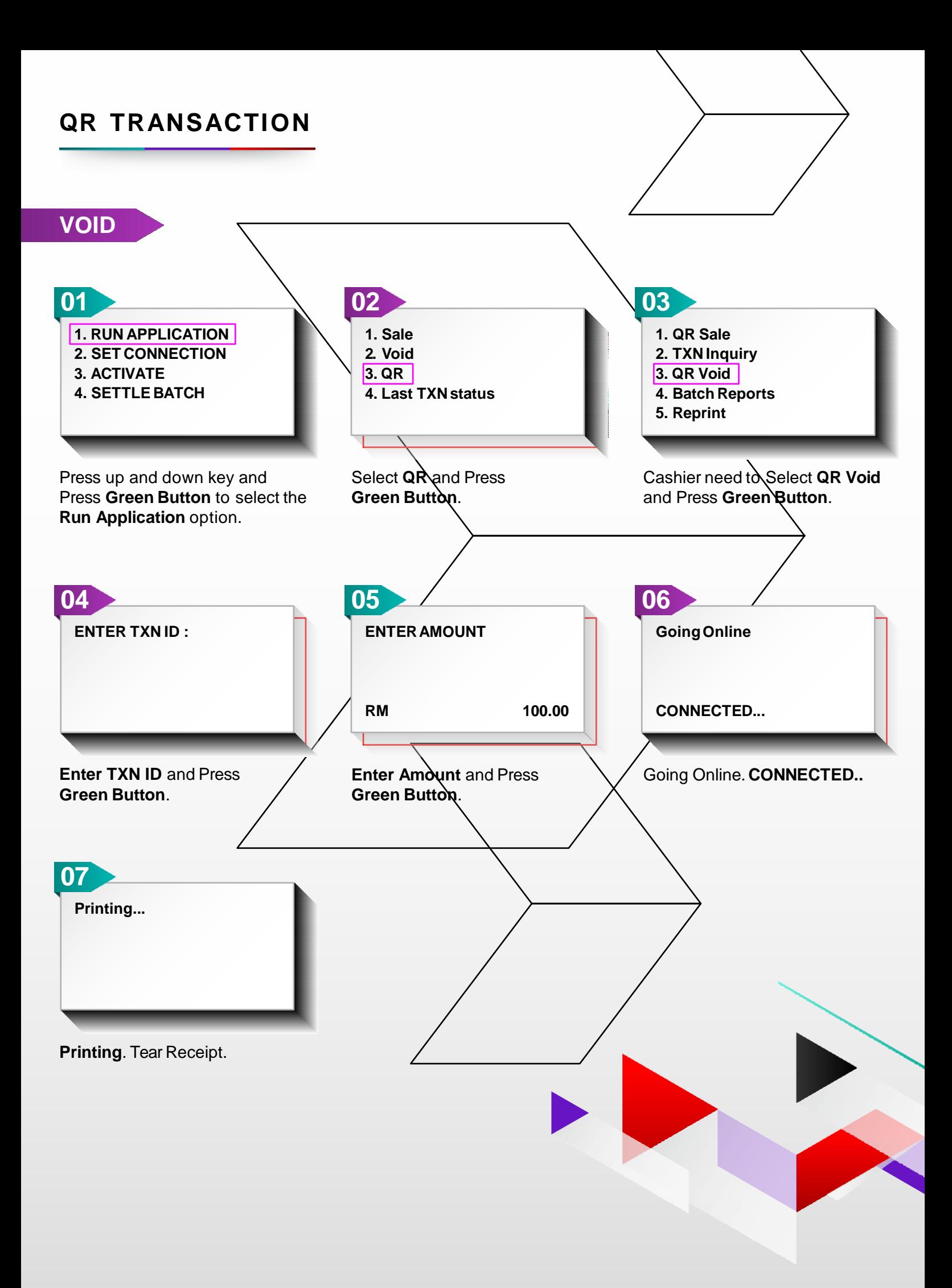

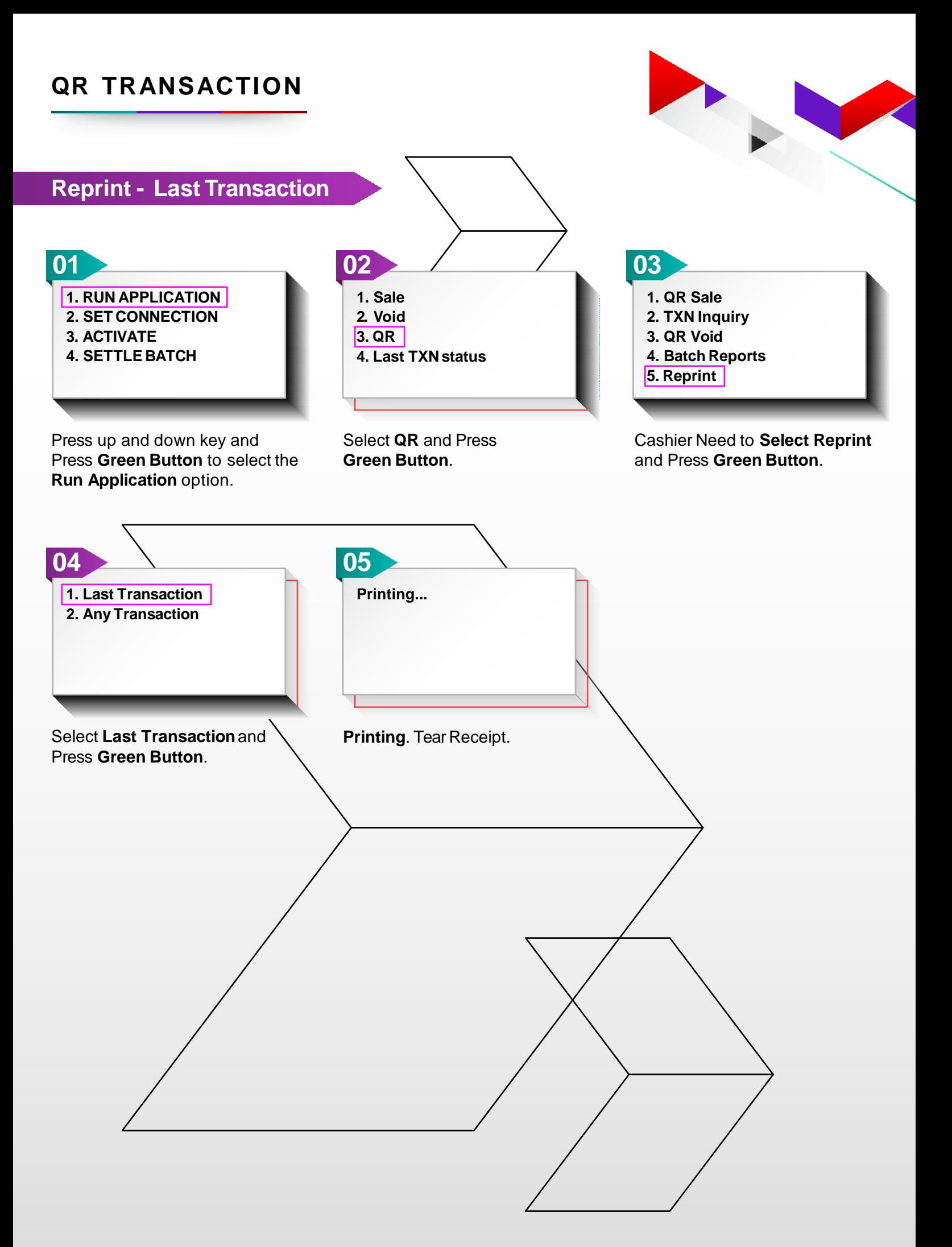

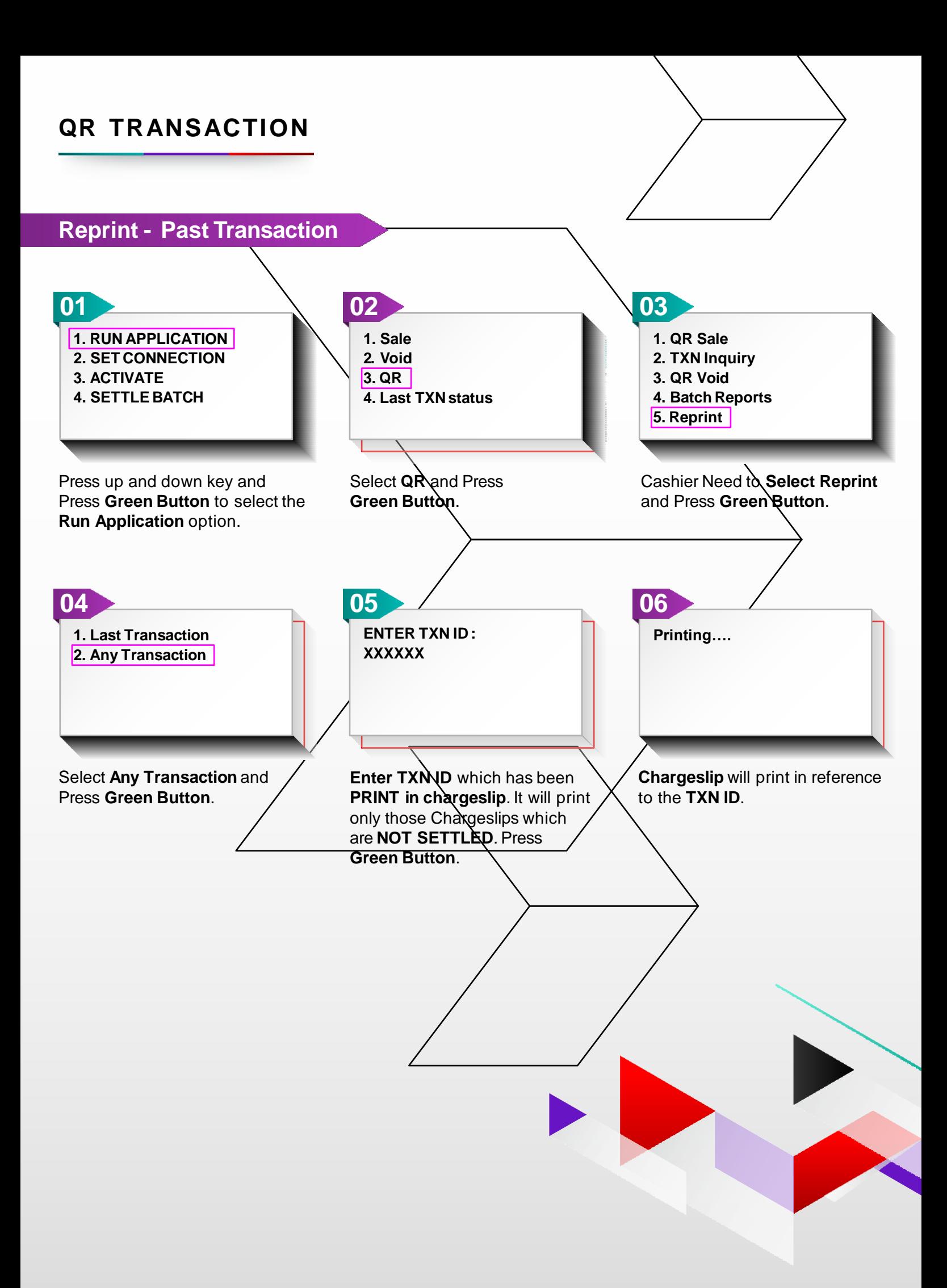

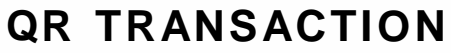

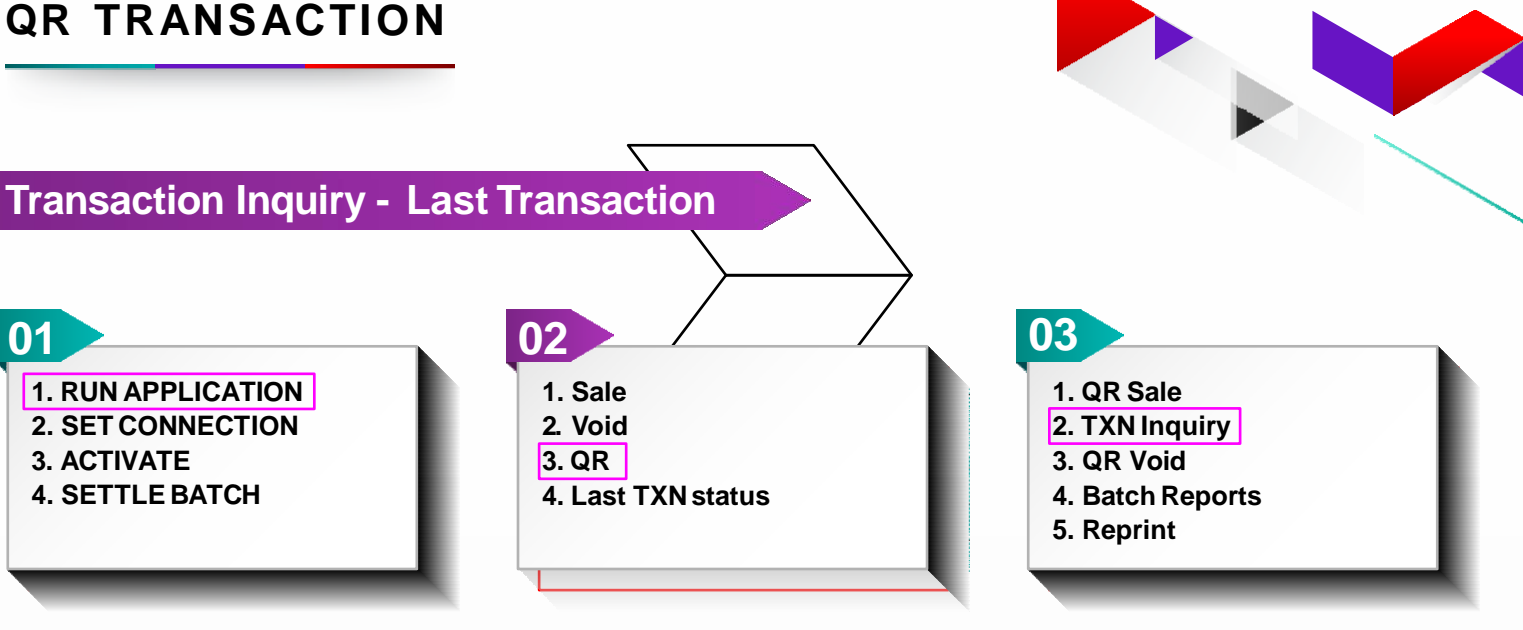

Press up and down key and Press **Green Button** to select the **Run Application** option.

Select **QR** and Press **Green Button**.

CashierNeed to**Select TXNInquiry** and Press **Green Button**.

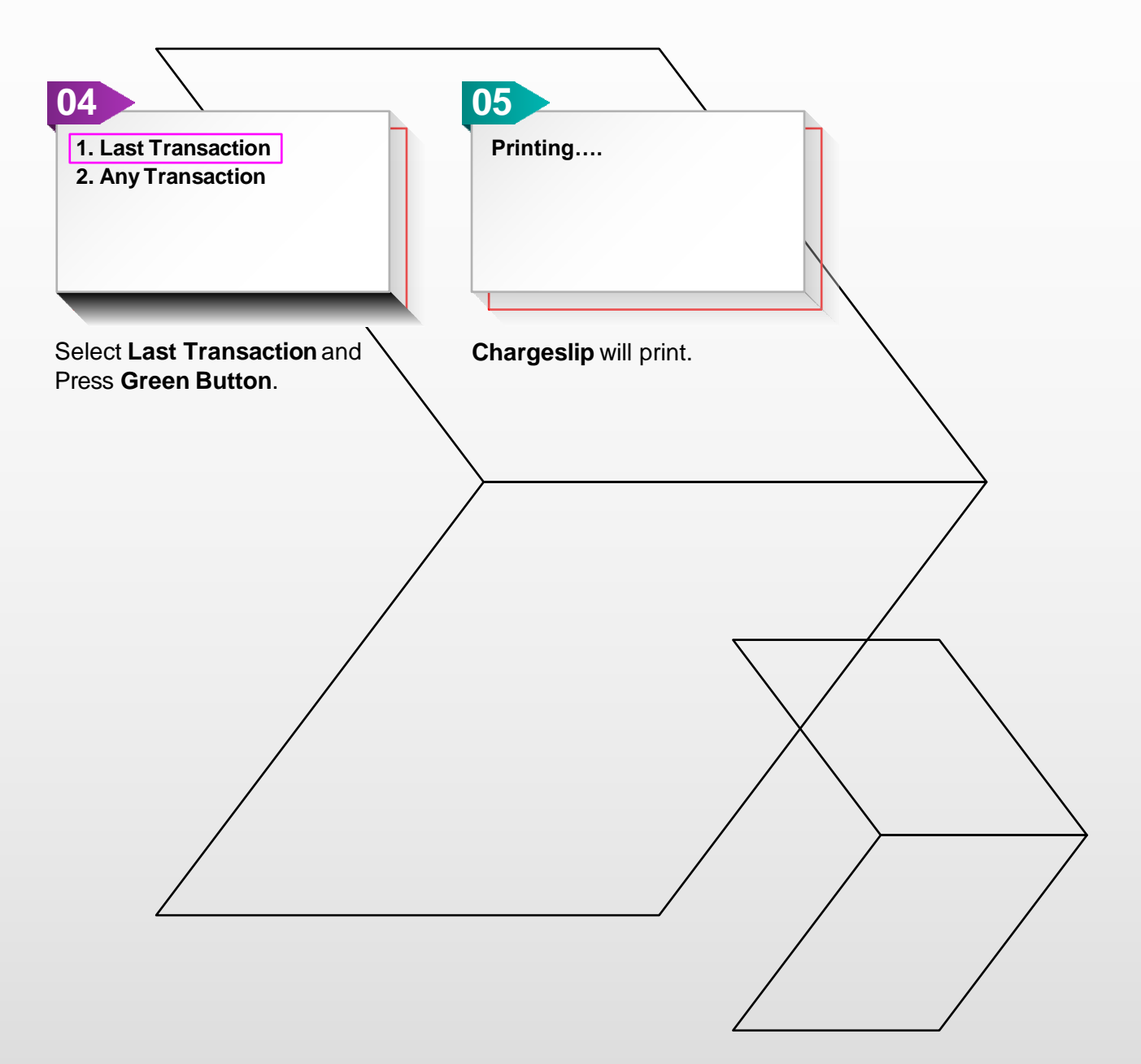

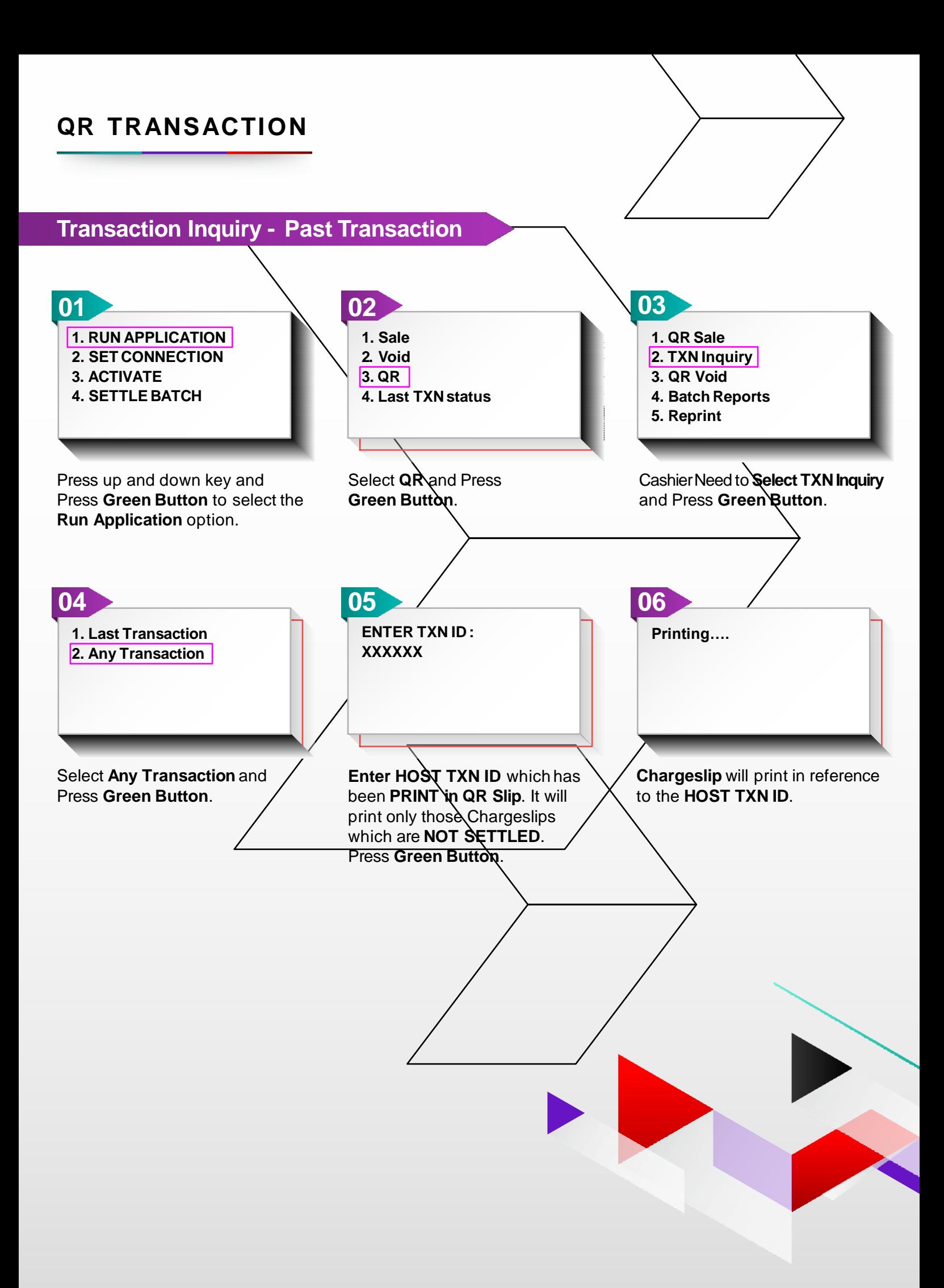

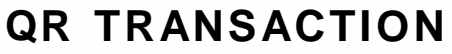

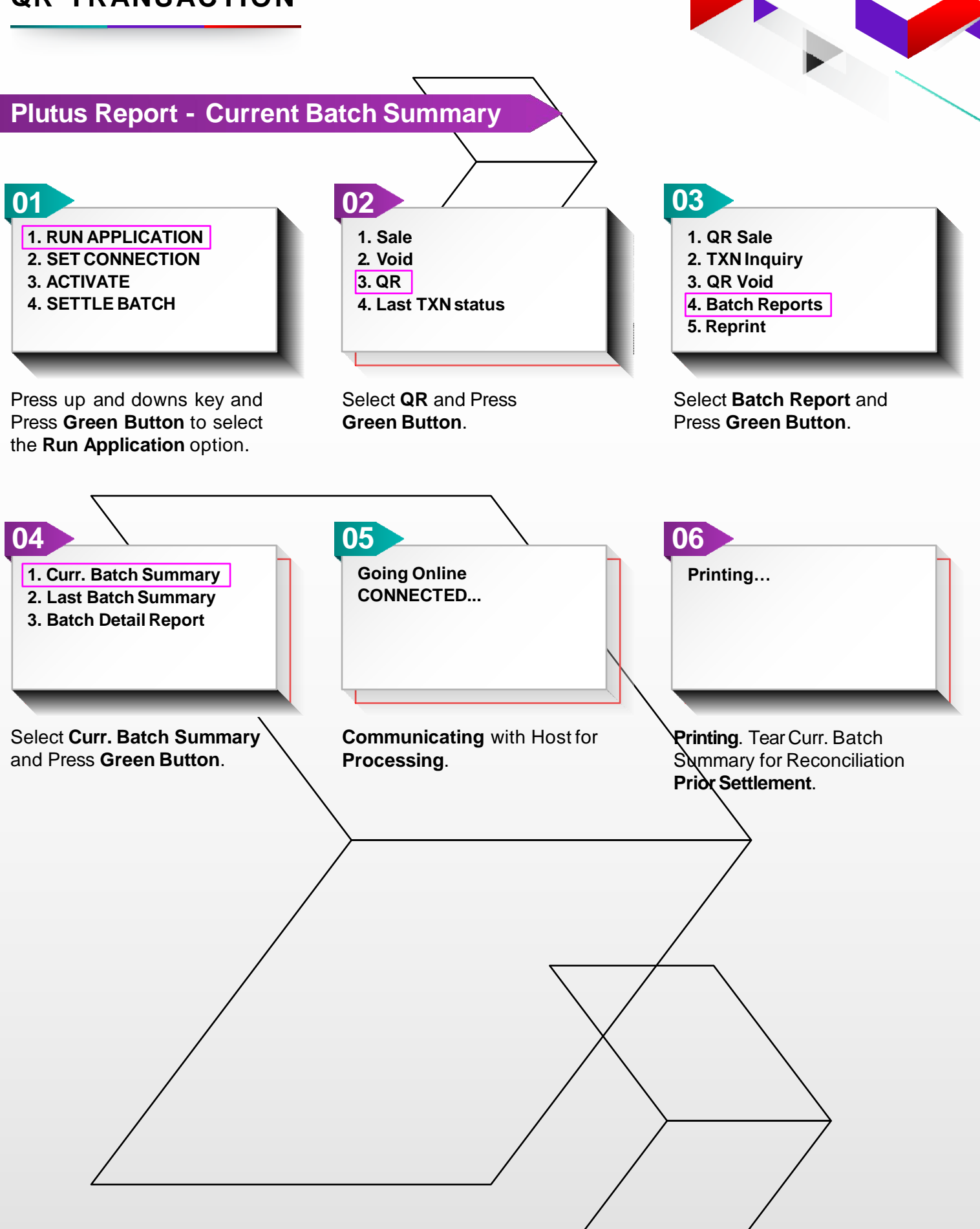

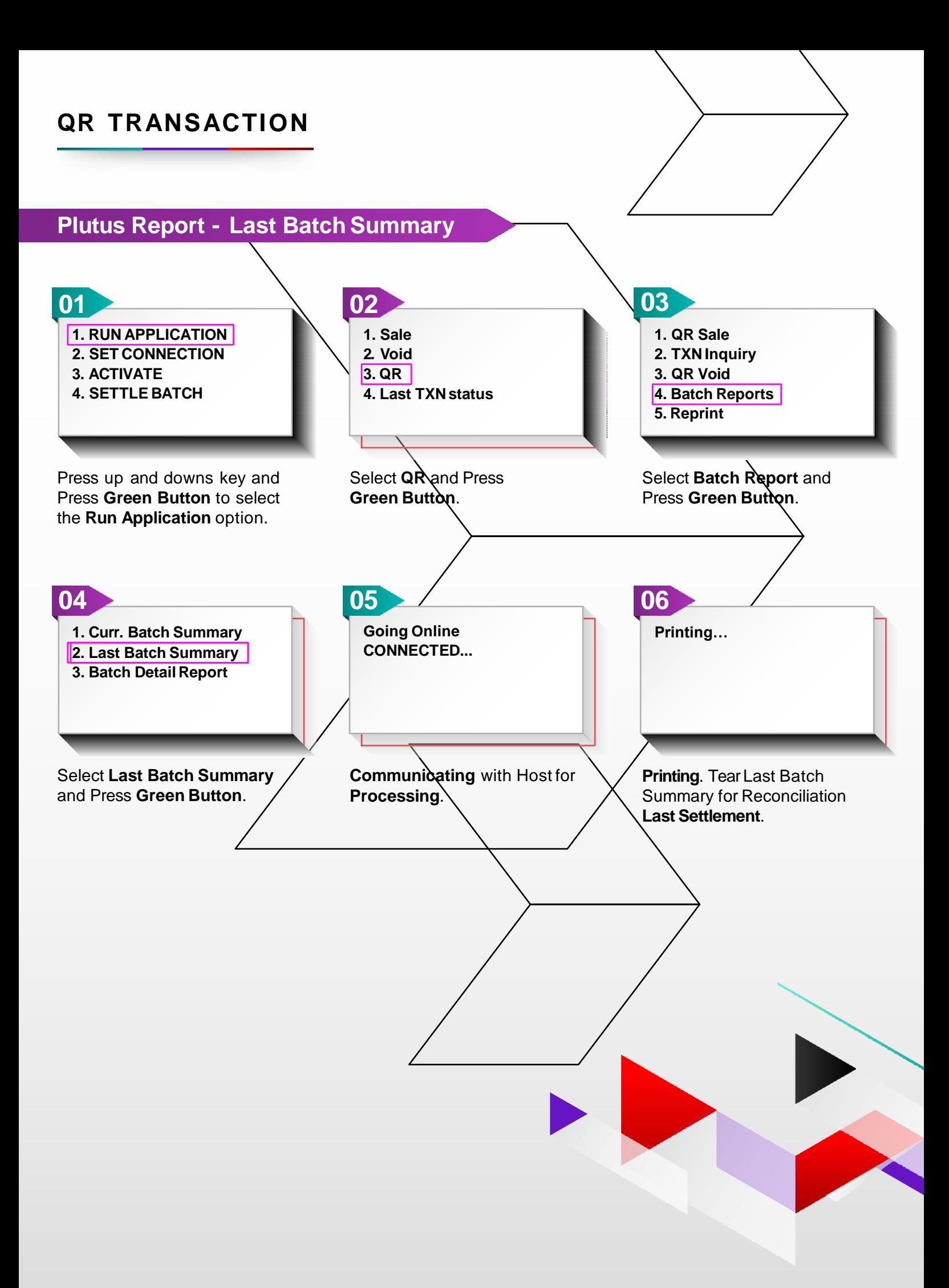

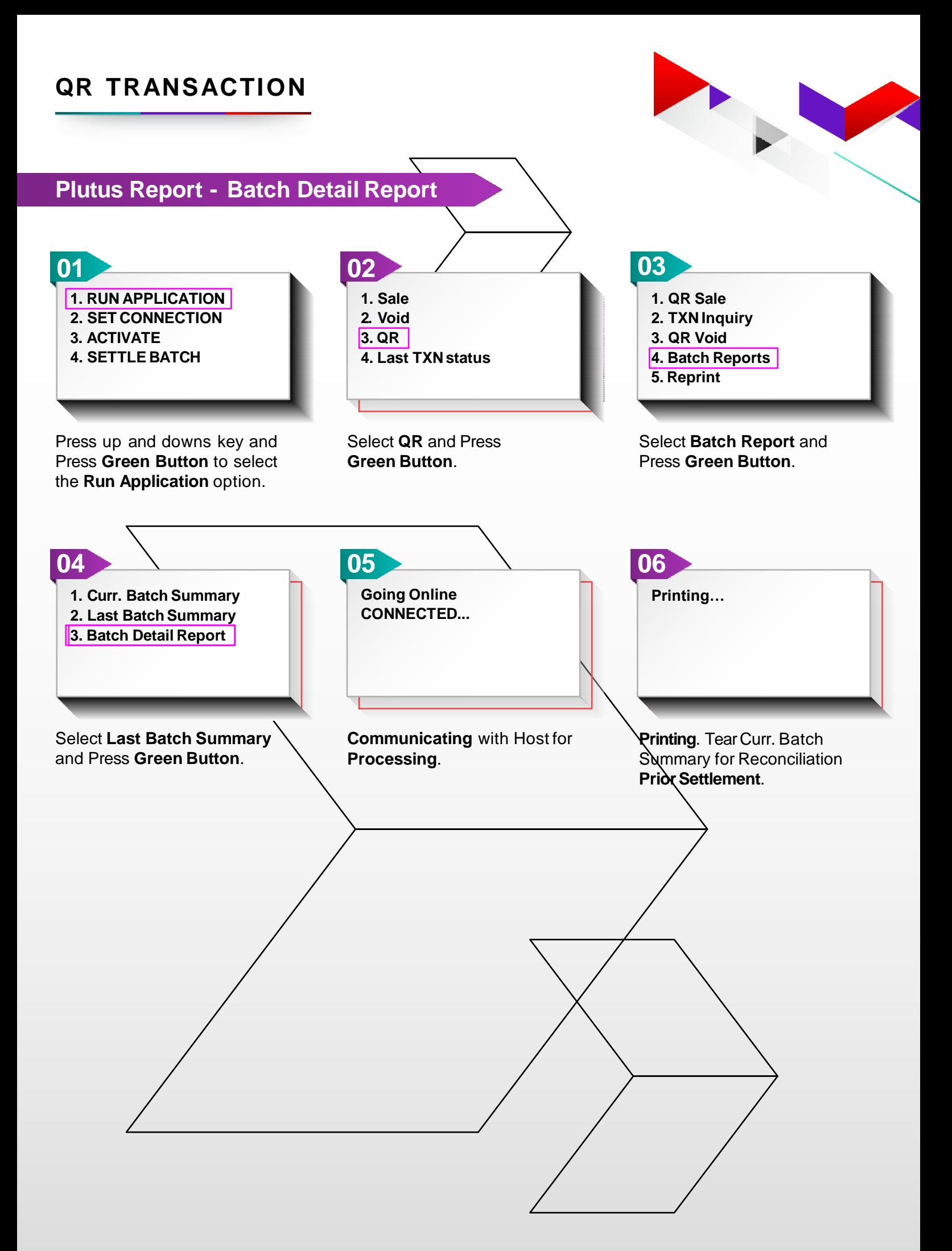

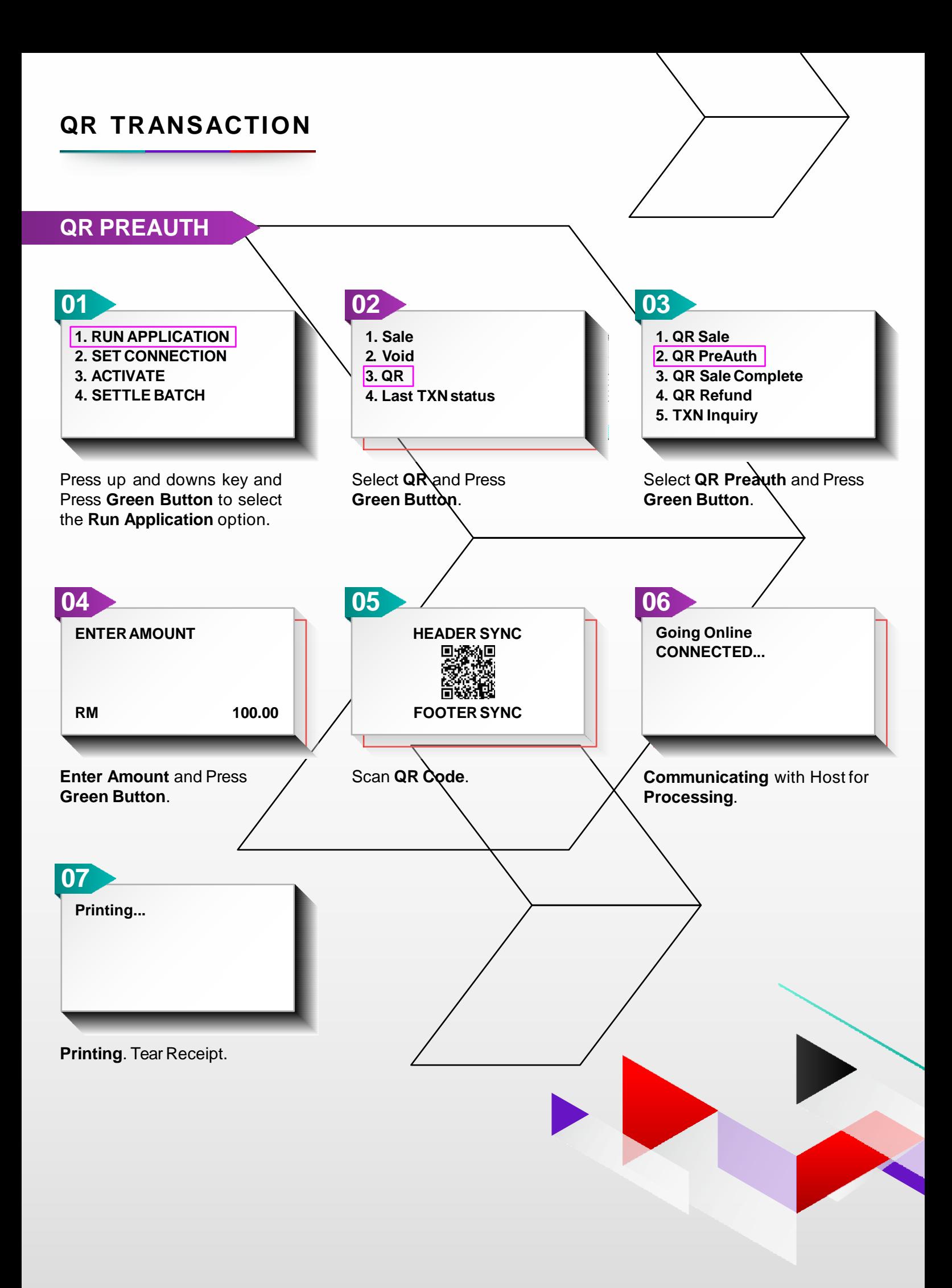

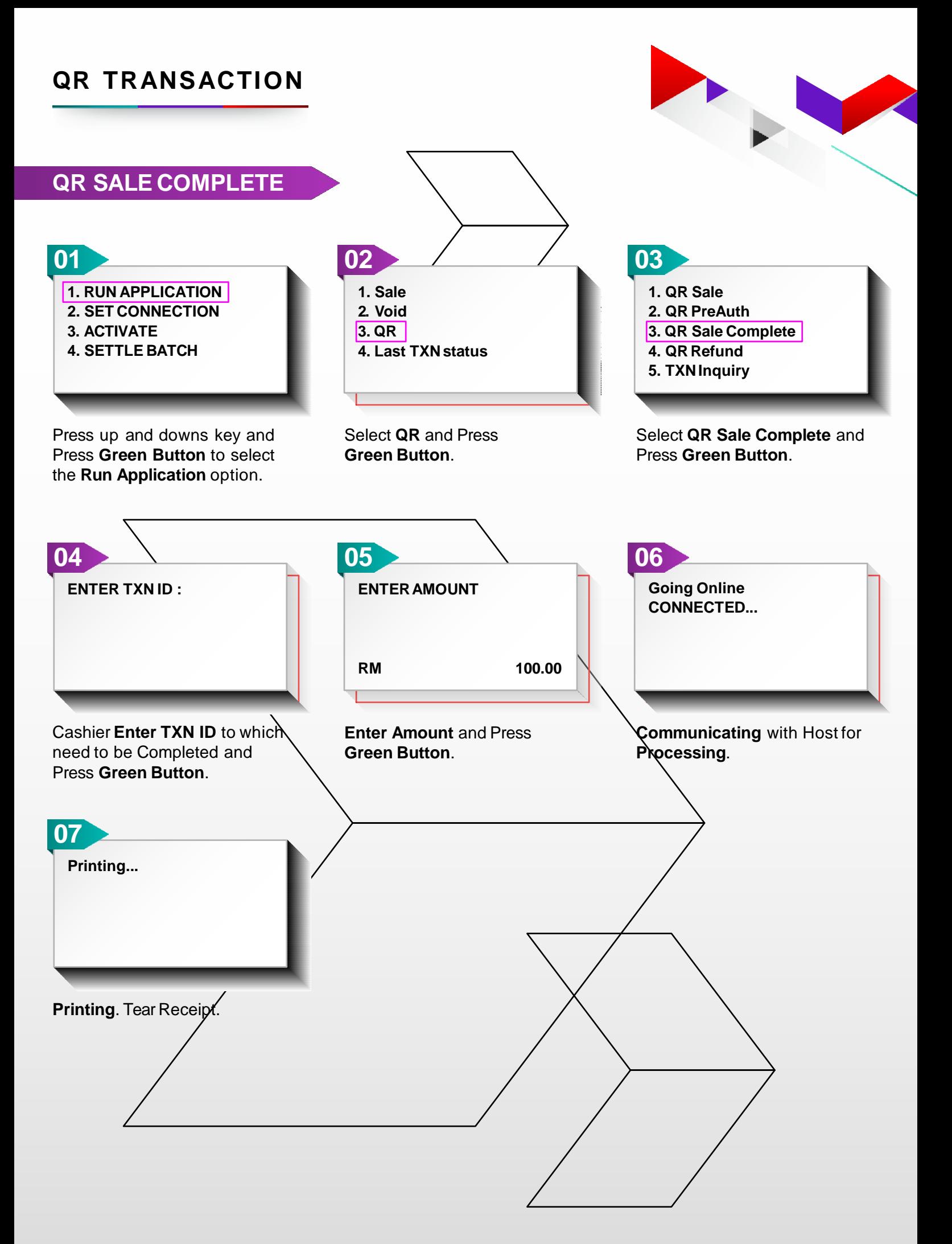

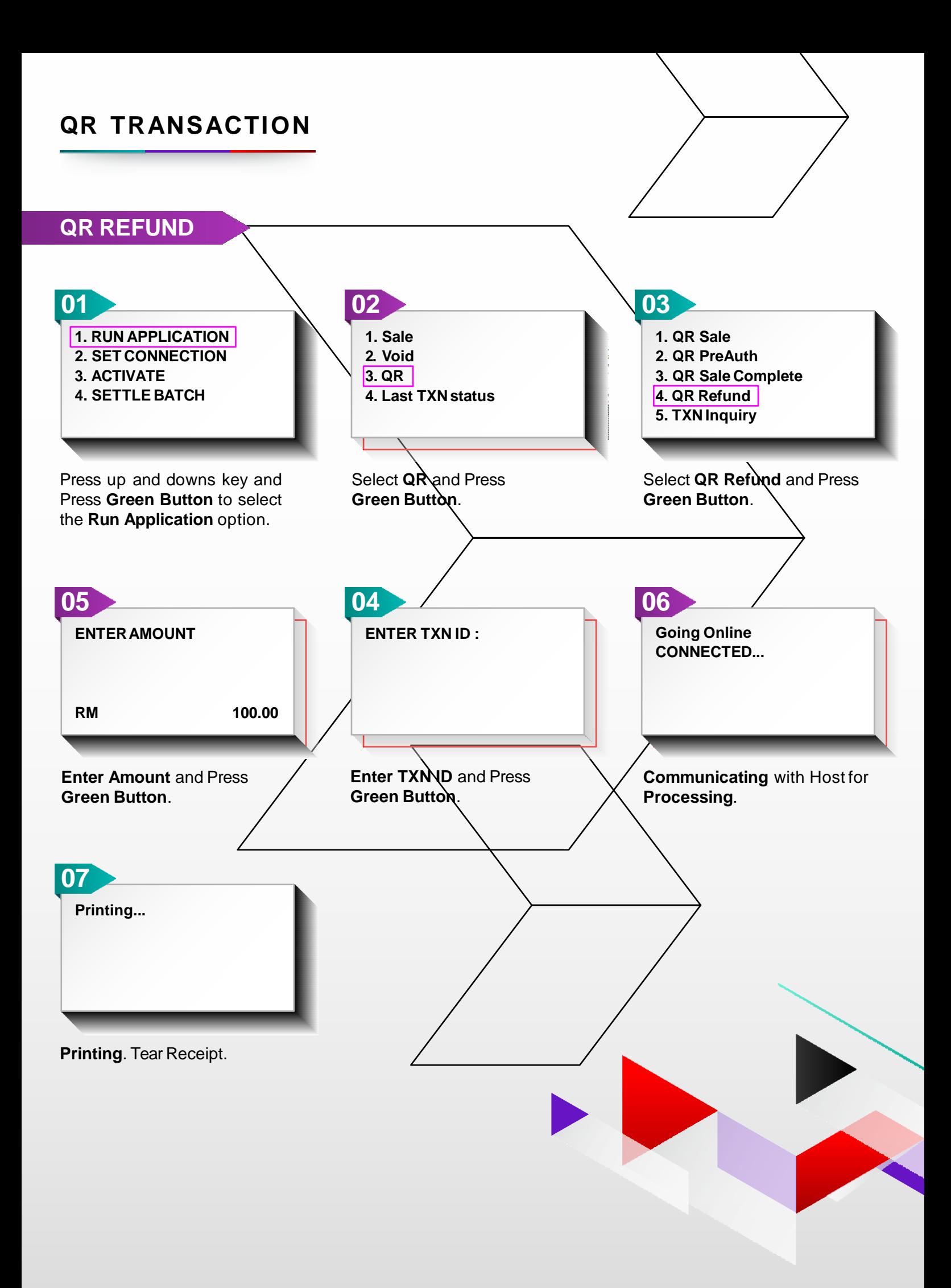

## **INSTALMENT PAYMENT PLAN FOR ISSUER AND CIMB**

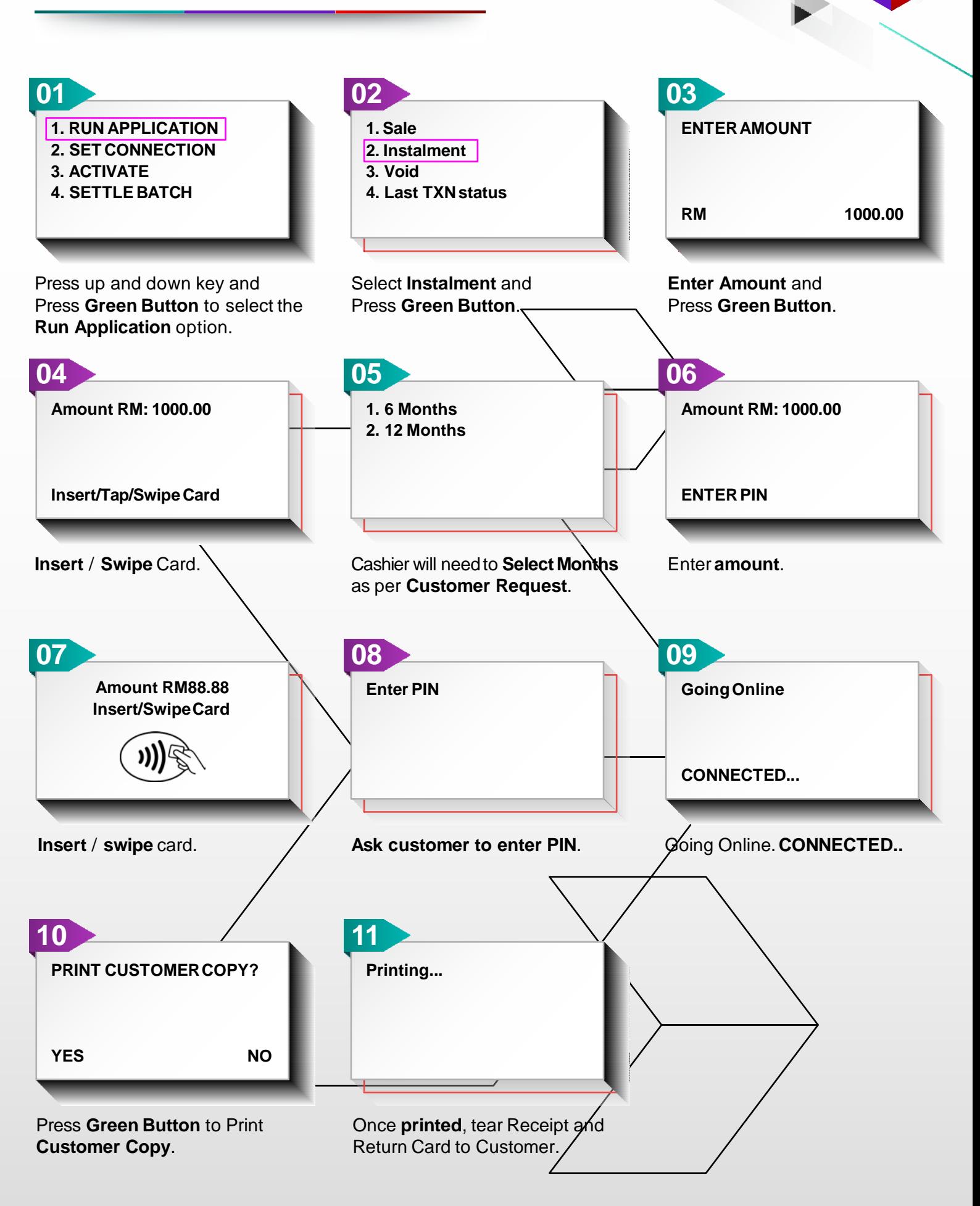

**How To Login**

 $\leftarrow$   $\rightarrow$   $C$  a trm.pinepaymentsolutions.com

 $\blacksquare$  CIMB

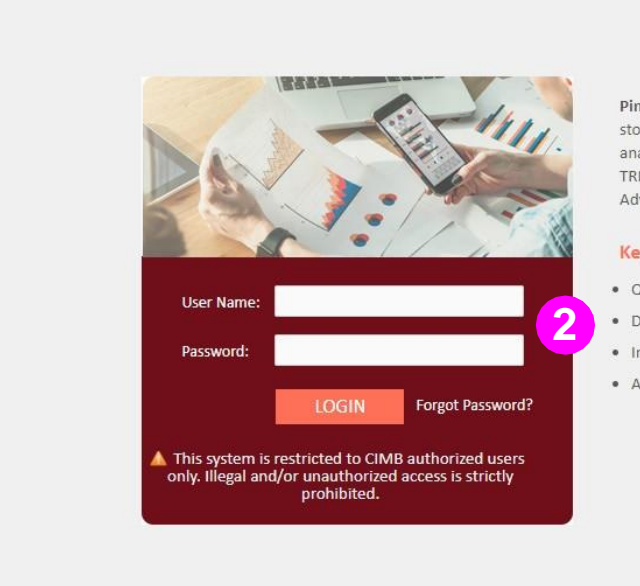

**1**

Pine Labs TRM is a unique tool which helps you monitor card transactions across your stores from your head office. TRM not only gives you data and reports but also helps you analyze card sales trends across various parameters such as issuer, acquirer, ticket size etc. TRM reconciliation module automates reconciliation of bank provided Merchant Payment Advice (MPR) with actual store transactions, plugging leakages in bank receivables.

Copyright @ 2020 Pine Payments Pvt Ltd. All rights reserved.

**TRIM** 

Powered By Pine Labs

#### **Key Benefits of TRM are**

- . Quick dashboard to monitor important business parameters
- · Detailed reports for input to your business MIS
- . Insightful analysis and trends of your business
- · Automated flow for bank reconciliation

1. Enter URL **https://trm.pinepaymentsolutions.com** in address bar of the browser.

2. Enter User Name and Password.

TRM Version 1.6.0

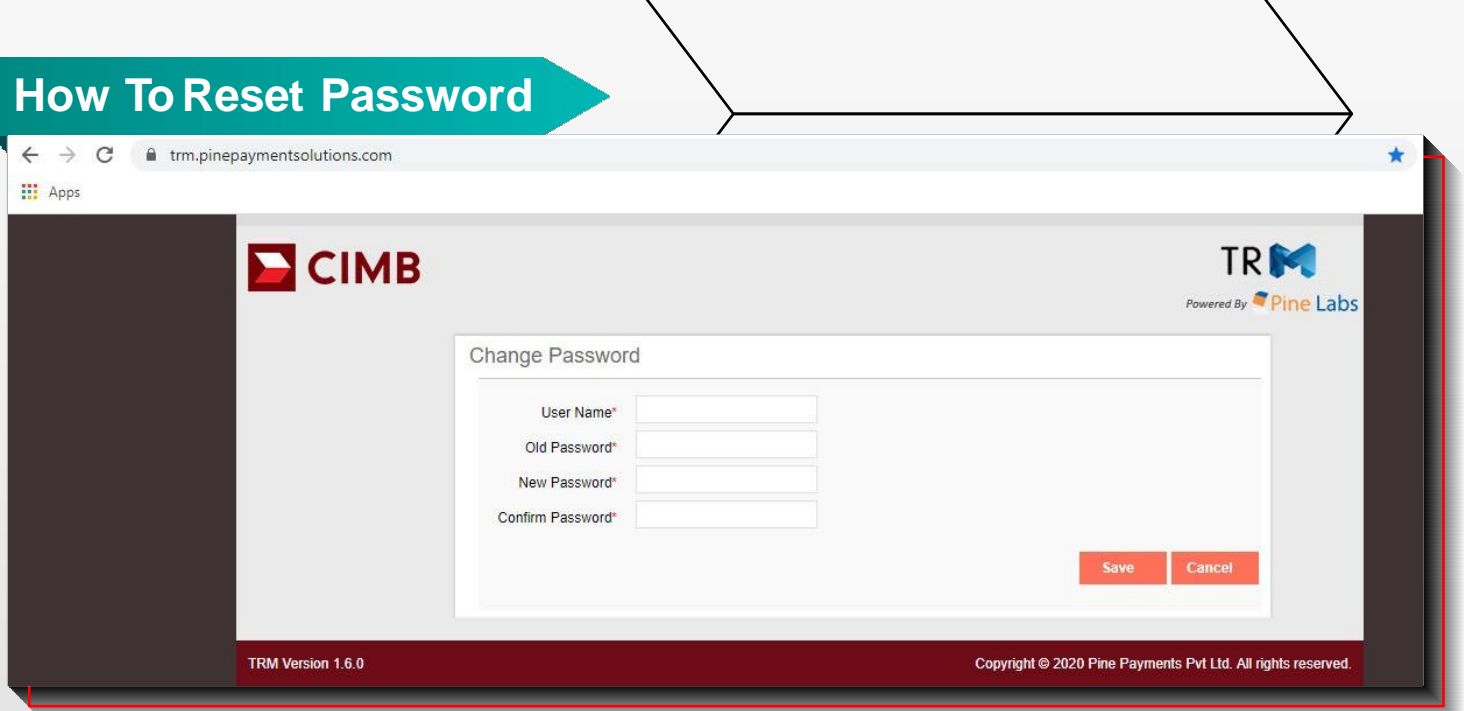

1. First Time User, enter the Password shared and then reset a new password.

2. Regular Users will be directed to next page. (How To Login page)

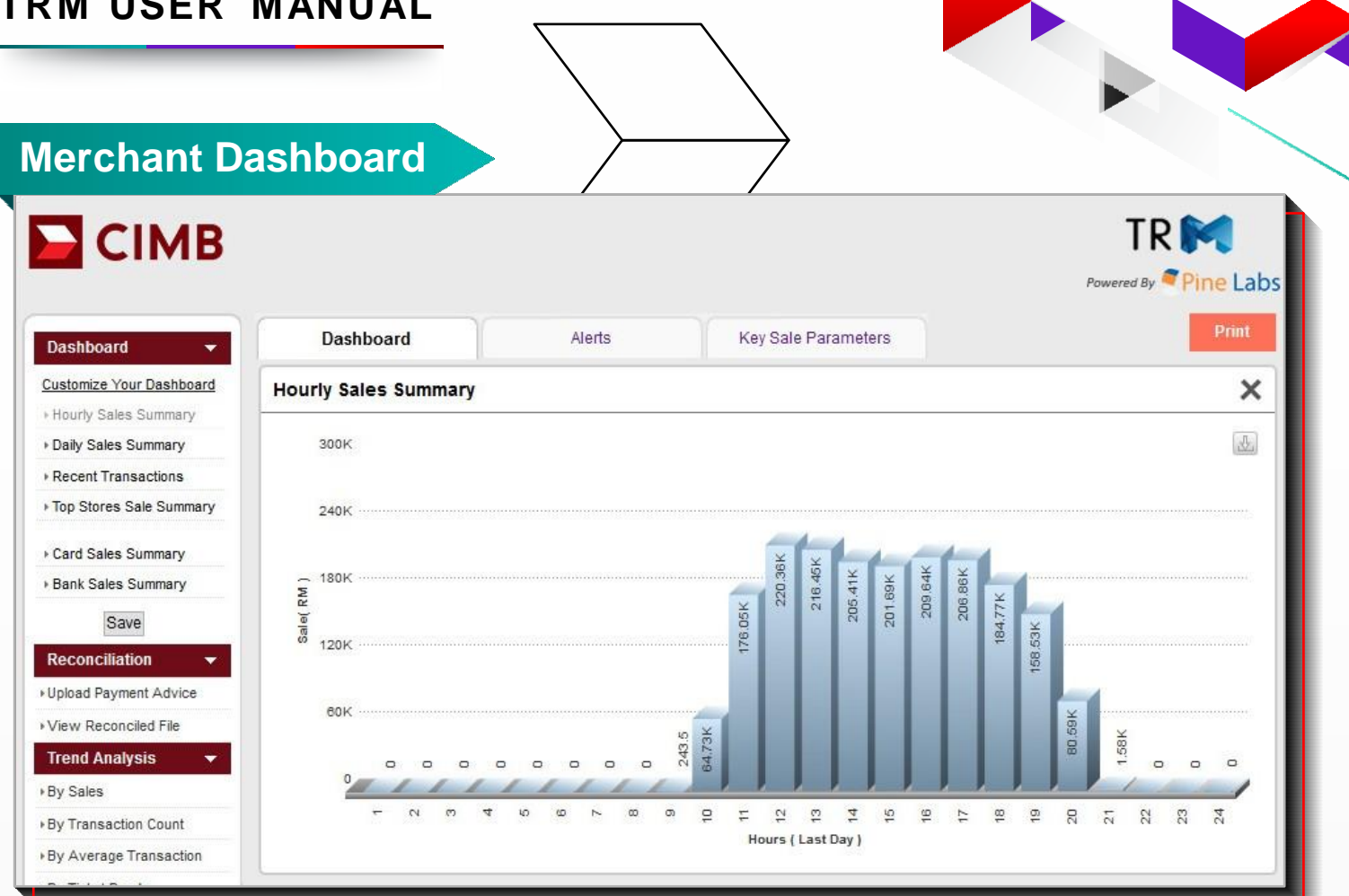

Merchant dashboard is visible when logge $\lambda$ in as merchant. Dashboard consists of summary of important business parameters in the form of charts & table. Various summary reports can be customized as per required by simple drag & drop. Above are the different parameters of summary:

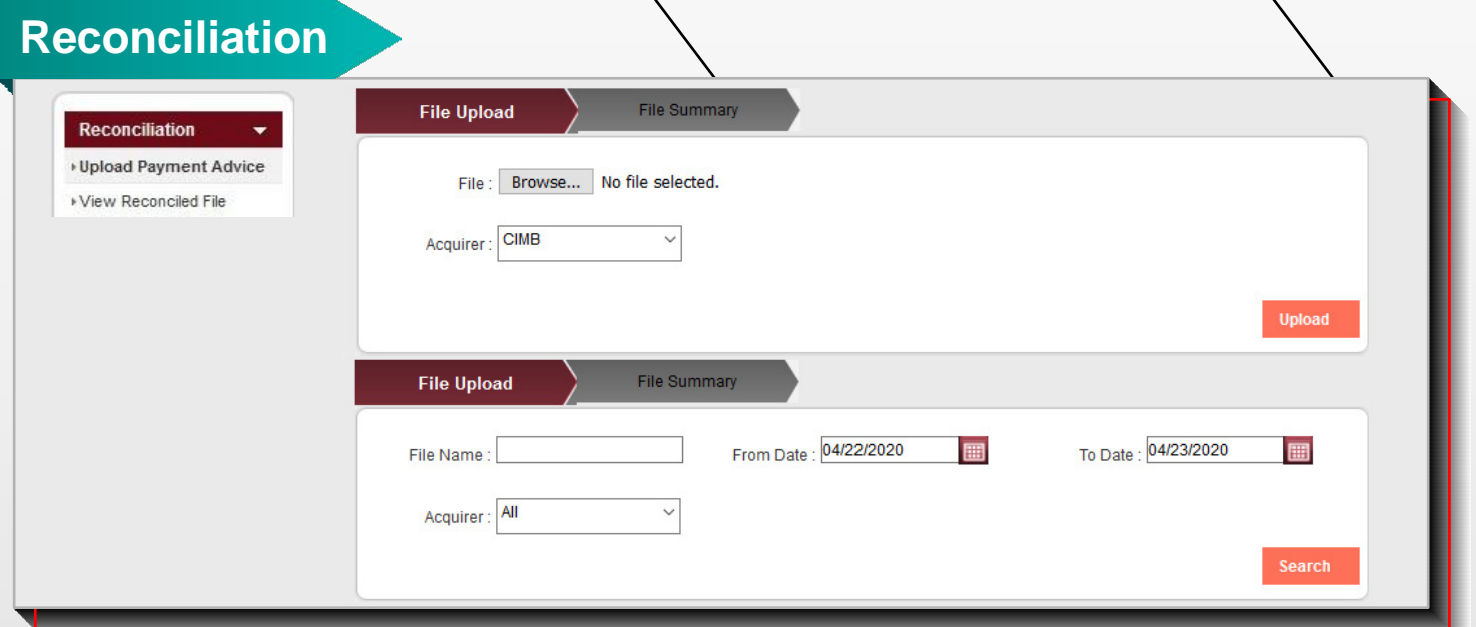

Reconciliation: The Reconciliation Module is designed for Users to enable digital reconciliation with Bank's payment advice. Serveral Uşérs can collaborate⁄on dispute resolution centrall̃y and maintain a robust audit trail. The User can view all payment advice files by date range, store, acquiring bank and upload mode.

The report shows: •Store name •File ID & Name •Acquirer •Date •Status •Total Sales Amount • Total MSF amount • Receivable amount • Number of disputed transactions

It then enables the Userto view Batch Details, Disputes, or the Raw Payments Advice File for further investigation.

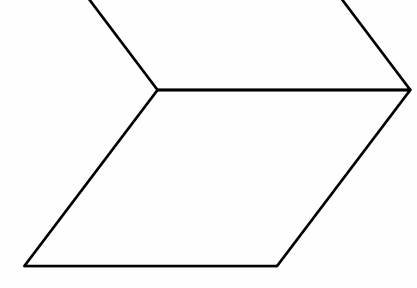

## **Reconciliation**

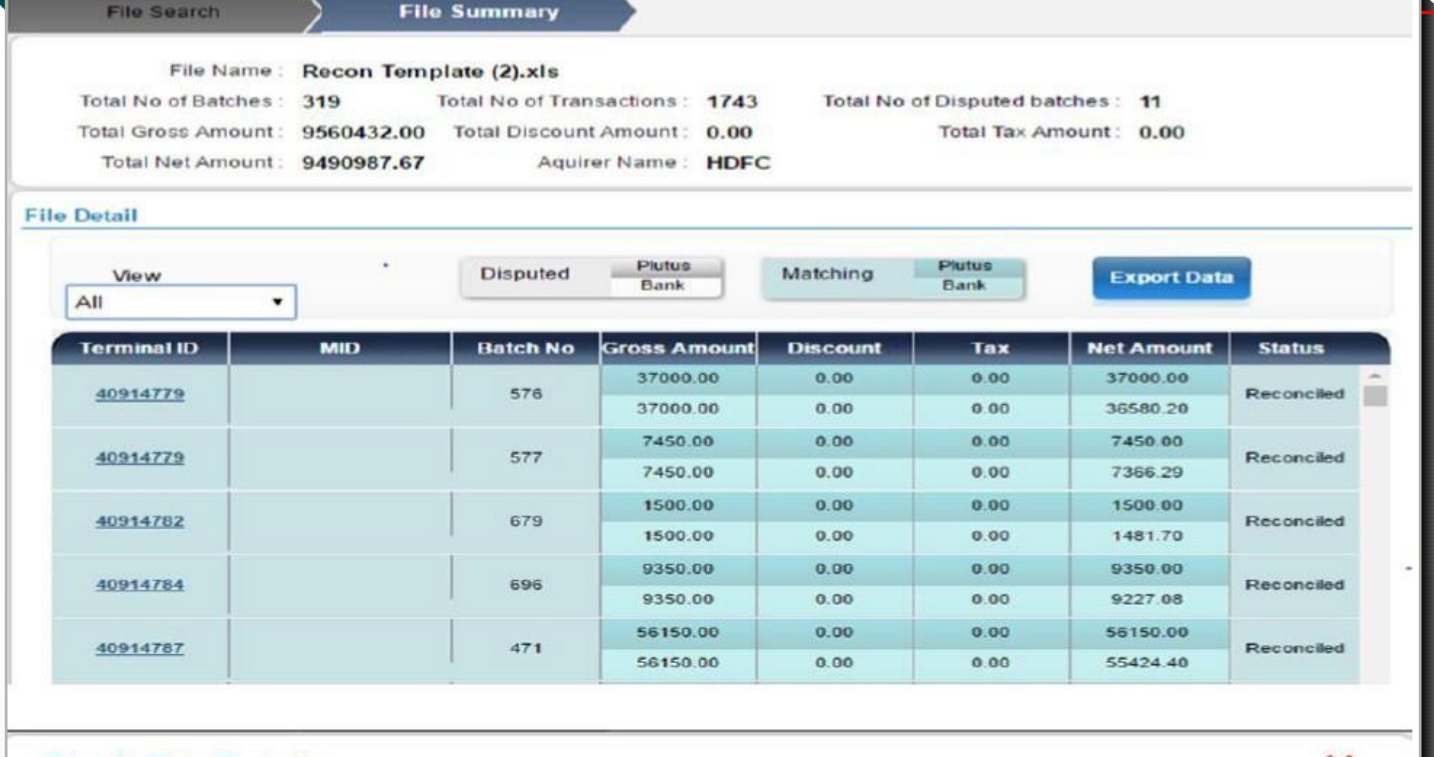

#### **Batch Txn Detail** × **Approval Code Card Number Invoice No. Txn Date** Gross Amount **Net Amount Discount** Tax 1200.00  $0.00$  $0.00$ 1200.00 471860\*\*\*\*\*\*\*5657 029636 3828 01/23/2015 1200.00 1184.23  $0.00$  $0.00$ 300.00  $0.00$  $0.00$ 300.00 519619\*\*\*\*\*\*\*5702 214554 01/23/2015 3829 300.00  $0.00$ 297.47  $0.00$

## **Reconciliation**

On clicking the file it shows the reconciliation with reconciled, Dispute, missing details.

## **Batch Txn Detail**

On clicking the Terminal ID, it shows the information for all the transactions, highlighting the transactions if any dispute arises.

## **Trend Analysis**

This module contains downloadable reports by multiple cuts - e.g. Store wise, POS wise, Transaction wise, Acquirer wise, Batch wise, and Bank TID wise Reports. Reports can be downloaded in csv as well as excel format.

#### **Store Sales Report**

This report contains store wise sales data for the particular merchant. Search criteria include zone, acquirer and date range. By default it is for all zones and all acquirer and for one day. Report can be further divided on the basis of acquirer type name. This can be achieved by checking the 'Split By Acquirer' checkbox.

#### **POS Sales Report**

This report contains POS wise sales data for the particular merchant. Search criteria include zone, acquirer and date range and store. By default it is for all zones, all acquirers, all stores and for one day. Report can be further divided on the basis of acquirer type name. This can be achieved by checking the 'Split By Acquirer' checkbox.

#### **Transaction Detail Report**

This report contains transaction data for the particular merchant. Search criteria include zone, acquirer, date range, emi and store. By default it is for all zones, all acquirer, all stores, all emi and for one day.

## **Search**

## **Search Transactions**

This tab enables user to search for a particular transaction or transactions based on various search criteria such as card details, acquirer details, POS detail and transaction details. Below is the home screen for search transactions report.

#### **Search Batches**

This tab enables user to search for a particular batch or batches based on various search criteria such as acquirer details, POS detail and batch details.

#### **Search Store**

This tab enables user to search stores based on various search criteria. By default all stores under that particular user are displayed. License file can be downloaded by clicking license tab on result screen and store details can be updated by clicking on edit tab on the result screen.

#### **Search User**

All users for a particular merchant can be viewed and updated under this tab. User details can be viewed and edited as per the roles assigned to the user login. User password can also be changed.

#### **Search Terminal**

This feature helps to search for a terminal in a specific store/ zone/state/city/by terminal Id/Hardware ID. And in the search result upon clicking on the POS id, it displays configuration related details of the terminal.